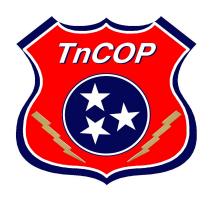

# LAW ENFORCEMENT WEBRMS

# **TnCOP** User Guide

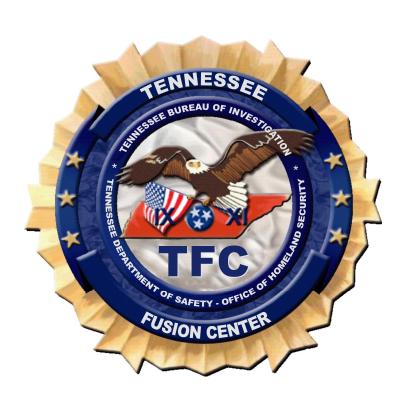

# **Table of Contents**

| I. INTRODUCTION TO RMS                                                       | 4               |
|------------------------------------------------------------------------------|-----------------|
| Introduction                                                                 | 4               |
| BASIC SYSTEM OVERVIEW                                                        | 4               |
| OBTAINING A USER ACCOUNT                                                     | 4               |
|                                                                              |                 |
| II. LOGIN PROCEDURES                                                         | 5               |
| LOGGING IN TO THE SYSTEM                                                     | 5               |
| III. VIEWING AND INTERPRETING SEARCH RESULTS                                 | 7               |
| SEARCH REPORTS                                                               | 7               |
| SEARCH PARAMETERS USING WILDCARDS                                            | 7               |
| Underscore                                                                   | 8               |
| PERCENT SIGN                                                                 | 9               |
| USING MULTIPLE WILDCARDS                                                     | 10              |
| SEARCH RESULTS PAGES                                                         | 11              |
| View Results on a Search Results Screen                                      | 11              |
| No Results Screen                                                            | 12              |
| IV. WEB RMS SECTION                                                          | 13              |
| INCIDENT SEARCH SCREEN                                                       | 13              |
| QUERY AN INCIDENT                                                            | 13              |
| NAME SEARCH SCREEN                                                           | 16              |
| • Query a Name                                                               | 16              |
| ERROR REPORT SCREEN                                                          | 22              |
| ADD INCIDENT SECTION                                                         | 24              |
| INTRODUCTION TO GROUP A INCIDENT REPORTS                                     | 24              |
| ADD A GROUP A INCIDENT                                                       | 25              |
| GROUP A REPORT SCREEN  ADD AN OFFENSE IN A ADD A GROUP A REPORT              | 27<br><b>28</b> |
|                                                                              |                 |
| <ul> <li>Add an Offense – Page 1</li> <li>Add an Offense – Page 2</li> </ul> | 30<br>31        |
| • ADD AN OFFENSE – PAGE 3                                                    | 31              |
| • ADD AN OFFENSE – PAGE 4                                                    | 34              |
| ADD AN OFFENDER IN A GROUP A REPORT                                          | 37              |
| • Add an Offender – Page 1                                                   | 38              |
| <ul> <li>Add an Offender – Page 2</li> </ul>                                 | 39              |
| • ADD AN OFFENDER – PAGE 3                                                   | 41              |
| ADD A VICTIM IN A GROUP A REPORT                                             | 44              |
| ADD AN VICTIM – PAGE 1  ADD AN VICTIM – PAGE 2                               | 45              |
| <ul> <li>Add an Victim – Page 2</li> <li>Add an Victim – Page 3</li> </ul>   | 46              |
| ADD AN VICTIM – PAGE 3  ADD AN VICTIM – PAGE 4                               | 49<br>51        |
| ADD A COMPLAINANT IN A GROUP A REPORT                                        | 54              |

| ADD A WITNESS IN A GROUP A REPORT                                   | 55              |
|---------------------------------------------------------------------|-----------------|
| ADD A NARRATIVE IN A GROUP A REPORT                                 | 58              |
| ADD A PROPERTY IN A GROUP A REPORT                                  | 60              |
| V. GROUP B                                                          | 64              |
| INTRODUCTION TO GROUP B INCIDENT REPORTS                            | 64              |
| ADD A GROUP B INCIDENT                                              | 64              |
| GROUP B REPORT SCREEN  ADD AN OFFENDER/ARRESTEE IN A GROUP B REPORT | 67<br><b>67</b> |
| • Add an Offender – Page 1                                          | 67              |
| <ul> <li>Add an Offender – Page 2</li> </ul>                        | 69              |
| ADD AN OFFENDER – PAGE 3  ADD A NARRATIVE IN A GROUP B REPORT       | 71<br><b>74</b> |
| ADD A NAMINATIVE IN A GROOF D REPORT                                | 14              |
| VI. ADMINISTRATION                                                  | 76              |
| CHANGE PASSWORD SCREEN                                              | 76              |
| LIST USERS SCREEN                                                   | 78              |
| VIEW A LIST OF AN AGENCY'S USERS:                                   | 78              |
| Change User Status                                                  | 78              |
| EDIT USER SCREEN  ADD USERS SCREEN                                  | 80<br><b>82</b> |
|                                                                     | _               |
| ADD A USER     ELEMENT FILTER SCREEN                                | 82<br><b>84</b> |
| SELECT OR EDIT AN ACTIVITY     EMERGENCY DELETE                     | 84<br><b>86</b> |
| DELETE AN INCIDENT     OFFICERS SCREEN                              | 86<br><b>88</b> |
| Add an Officer                                                      | 88              |
| EDIT AN OFFICER                                                     | 91              |
| Delete an Officer Gangs Screen                                      | 92              |
|                                                                     | 95              |
| Add and Delete a New Gang                                           | 95              |

# I. Introduction to RMS

# <u>Introduction</u>

Welcome to the TnCOP User Guide Manual. This manual provides agency users and administrators with a working knowledge of TnCOP activity search capabilities, administrative management features, and the add, edit, and delete functions, allowing agencies to operate and apply the TnCOP System in a daily working environment. The manual is organized to give users and administrators a high-level understanding of each application and the skills necessary to operate each application to its fullest extent.

# **Basic System Overview**

TnCOP is open-source software user interface (UI) developed by Scientific Research Corporation (SRC) that allows agency-users to search, view, edit, and delete various types of records and reports from an agency's local Records Management System (RMS) repository. TnCOP was designed to support TIBRS/NIBRS standards in support of Law Enforcement (LE) needs to meet required regulations.

Users can input job-related activity data into their RMS system by using TnCOP easy-to-use web interface. The data may then uploaded into a central repository by TnCOP for back-up, maintenance, and data sharing capabilities with other LE agencies. Although agency RMS data is sent to a central repository linked with other LE agencies, TnCOP is designed to support agency autonomy of their RMS system by preventing modification of the data in the central repository and presenting it to other users as read-only information.

In order to utilize the system, TnCOP users must have a valid user account and password. With appropriate access and sufficient permission levels, TnCOP users can view, add, edit, and delete comprehensive Group A and Group B reports as well as create/modify administrative functions on the system. In addition, users can perform data searches on the RMS system by using the user-friendly query features, and can view returned match results in a pre-set format.

TnCOP agency administrators can manage their system users, set permission levels, and perform a variety of administrative activities for TnCOP feature-rich software. Administrators can view, edit, and/or delete agency user accounts as needed to keep information current including: user passwords, status (active or inactive), and personal user information such as name, e-mail address, phone number, user role, user group, etc. Administrators can also view and print detailed search histories of any agency officer performing Name and Vehicle queries. The administrative section of TnCOP gives agency administrators the ability to respond rapidly and effectively to administrative system problems and become the first responder for the local agency rather than a remote help desk. If any issue cannot be resolved locally, the Agency Administrator is responsible for contacting the TnCOP Administrator for assistance.

# **Obtaining a User Account**

To log in and use TnCOP, individuals must obtain a valid username and password from the Agency Administrator.

# **II. Login Procedures**

To log in and use the TnCOP system, users must log in to the Tennessee Fusion Center (TFC) and have a valid user account and password. User accounts are obtained from the Agency Administrator. Contact the local Agency Administrator for a valid username and password.

# Logging in to the system

- 1. When the **Login** screen opens (*see Figure 2.1*), click the **ORI** link and select the appropriate user organization from the menu.
- 2. Enter your **Username** and **Password** assigned by the local Agency Administrator.

Note: Passwords are case sensitive. Usernames are not case sensitive. There is no maximum length limitation for Usernames or Passwords.

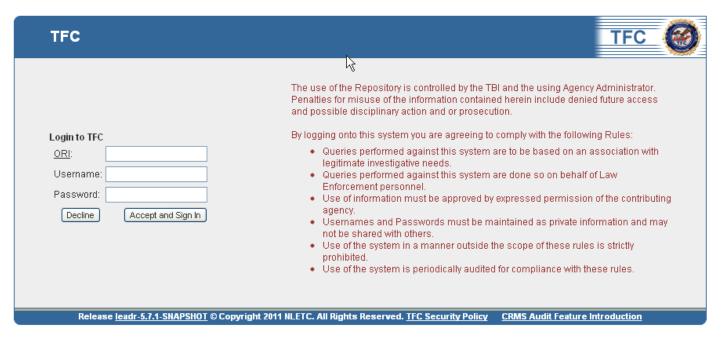

Figure 2.1 Login Screen

- 3. Click the **Submit** button to log into the **TFC system**.
  - a. The **Welcome** screen will open by default (see Figure 2.2)

Note: The username and password will then be validated against the authentication mechanism.

Contact the local Agency Administrator in order to resolve login issues.

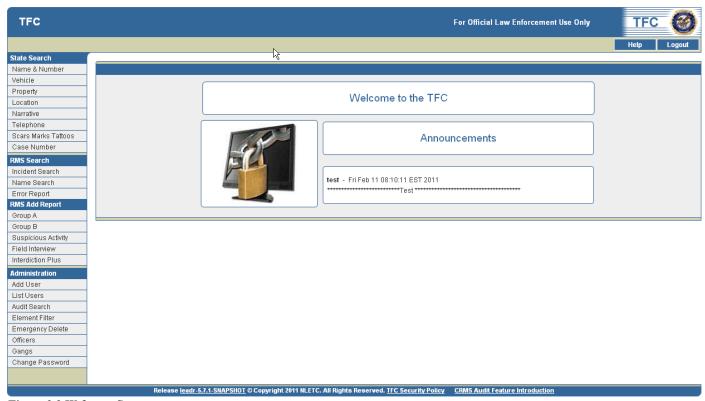

Figure 2.2 Welcome Screen

4. Click a link in the left-side navigation panel to query **Web RMS**, **Add Incidents**, **Add Activity Reports**, and/or access **Admin** features.

# III. Viewing and Interpreting Search Results

# **Search Reports**

Users may perform searches against an agency's RMS and the TFC central databases. The system queries these data sources using the information entered on the Search screens and returns matching records on Search Results screens. Search pages can be accessed by clicking the links in the navigation bar on the left-hand side of the screen.

#### Available search pages in the system include:

- Incident Search
- Name Search
- Error Report

The following information describes appropriate searching techniques for the system, and displays common results page possibilities.

# **Search Parameters Using Wildcards**

Wildcards may be used in multiple ways to find valuable information stored in the TFC.

#### Agency users can use the following wildcard symbols:

- (\_) The underscore to represent a singular character.
- (%) The percentage sign to represent multiple characters

#### **Underscore**

Users can use an underscore (\_), which represents a single, unknown character.

For example, records would be returned with last name Smyth, Smith, etc. (but not Smith or Smyth) if a user ran the name SM\_TH, JAMES (see Figure 3.1).

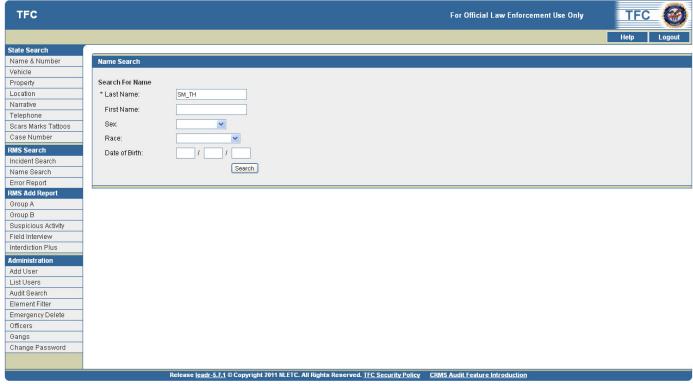

Figure 3.1 Using Wildcards - Underscore (\_)

## **Percent Sign**

Users can also use a percent sign (%), which represents multiple characters.

The percent sign represents zero or more characters that are unknown at the time of the query. For example, the query for SMITH, J% (see Figure 3.2) would return J Smith, John Smith, Jack Smith, etc.

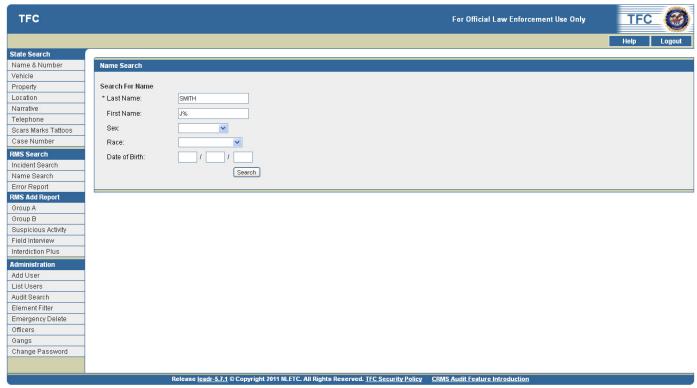

Figure 3.2. Using Wildcards - Percent Sign (%)

## **Using Multiple Wildcards**

Multiple wildcards can be used to represent multiple, unknown characters.

For example, records would be returned with the last name Smyth, Smythe, Smithson, etc. if a user ran the name SM%TH%, JAMES (*see Figure 3.3*).

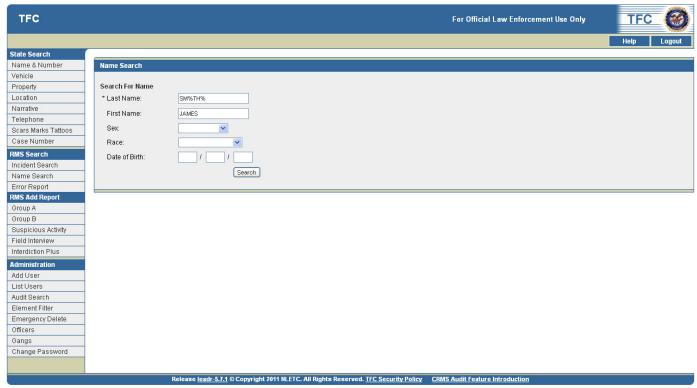

Figure 3.3 Using Multiple Wildcards

## **Search Results Pages**

#### View Results on a Search Results Screen

Query results will be displayed on a Search Results page and will return data that met the entered criteria. **Example:** the Name Search will return the Name Search Results page (*see Figure 3.4*).

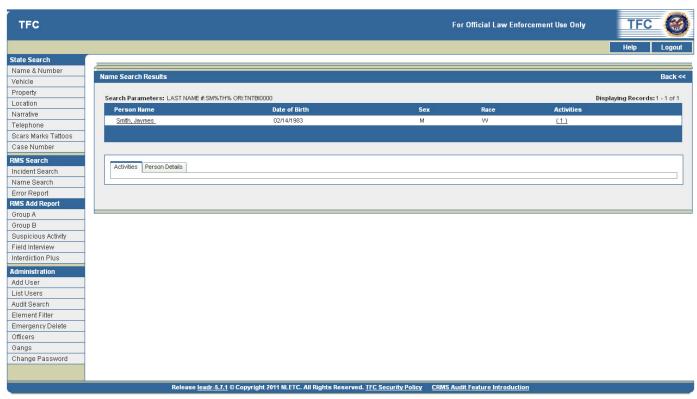

Figure 3.4 Example of a Search Results Screen: Name Search Results

#### Sort Data by Field

- Records within each status/alert category are listed in alphabetical order by Last Name and First Name.
- Users may sort records by any desired data field by clicking on the data field column title.
- Clicking once will sort records in order by that field while clicking twice will sort records in reverse order.

#### Results Screen - Person Details Tab - Default Sorting Features/Descriptions

- Names shown on the Name Search Results screens are initially sorted by status and alerts.
- Persons with a **Warrant** are highlighted red and appear first.
- Persons with both a **Warrant** and **Alerts** for cautions/medical conditions are also highlighted red, but are listed before those with just a warrant.
- Persons with only Alerts for cautions and/or medical conditions are highlighted yellow and appear next.
- All other matching records without a **Warrant** or **Alert** follow and are alternately highlighted grey and white.

#### **No Results Screen**

If the query does not return any records, the **No Results** screen in **Figure 3.5** will appear. Users may click **Return** to go to the previous screen populated with the data originally entered. Users may then adjust their search accordingly.

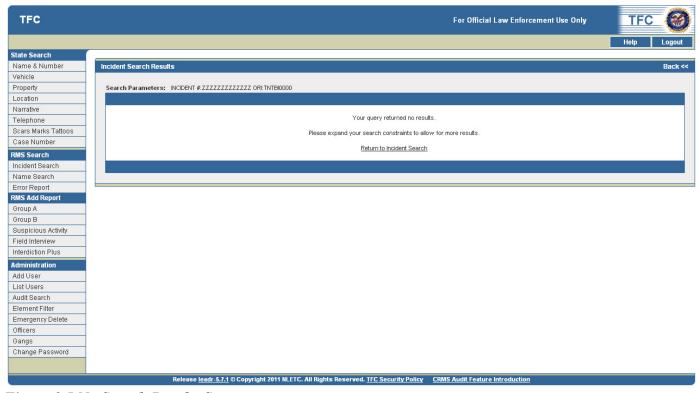

Figure 3.5 No Search Results Screen

# IV. Web RMS Section

#### **Incident Search Screen**

The Incident Search screen is the primary method for finding incidents located in the Web RMS database.

#### **Query an Incident**

1. Click the **Incident Search** link in the **Web RMS** section on the left hand side of the screen (see Figure 4.1).

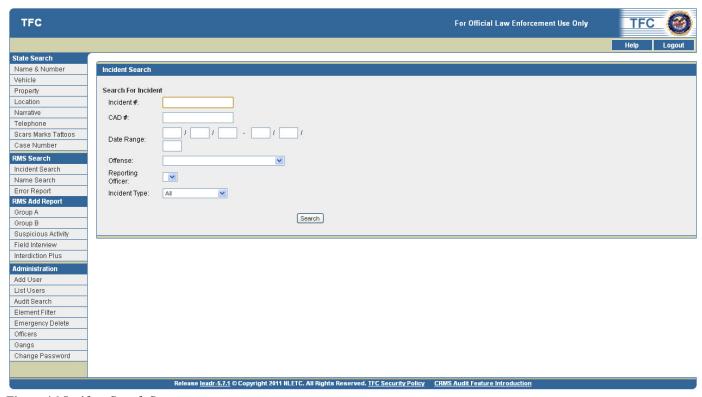

Figure 4.1 Incident Search Screen

- 2. Input desired query data into the text boxes and drop-down lists located on the search screen including:
  - a. Incident #
  - b. CAD#
  - c. Date Range
  - d. Offense
  - e. Incident Type
  - f. Reporting Officer

Note: The fields on the Search screen are not case sensitive. Entering nothing and clicking search will return all incidents.

- 3. Click the **Search** button to run the query.
- 4. The **Incident Search Results** screen will appear (*see Figure 4.2*). This screen will show all the Incidents that matched your search criteria.

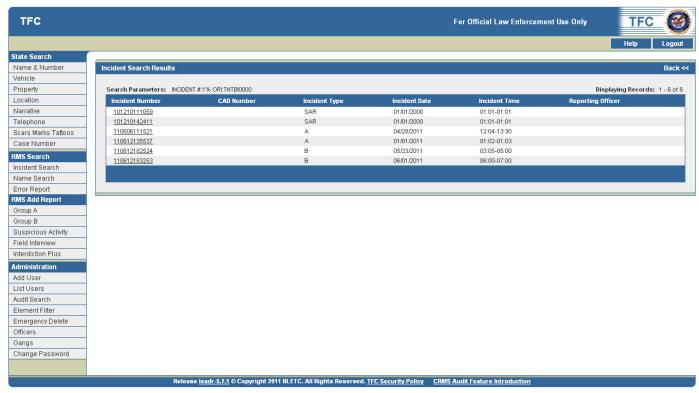

Figure 4.2 Incident Search Results

- 5. The Incidents will be sorted by **Incident Number**. The screen will also show:
  - a. CAD Number
  - b. Incident Type
  - c. Incident Date
  - d. Incident Time
  - e. Reporting Officer

6. Click on the desired **Incident Number** to view the **Full Report** screen for that incident type (*see Figure 4.3*).

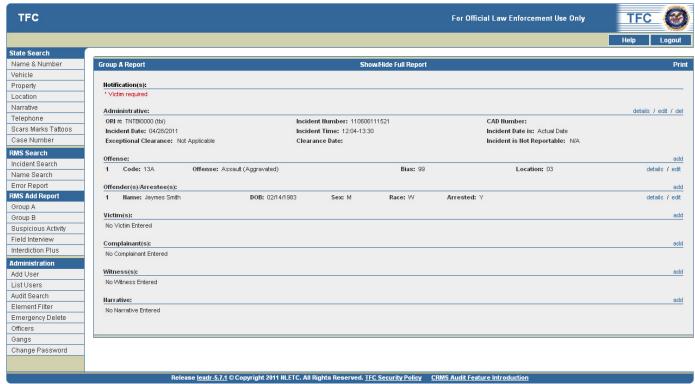

Figure 4.3 Full Report Screen

#### **Name Search Screen**

The Name Search screen is the primary method for finding names located in the Web RMS database.

Users may query the system with any combination of the following fields (see Figure 4.4):

- Last Name #
- First Name
- Sex
- Race
- Date of Birth

#### **Query a Name**

1. Click the Name Search link to return the Name Search screen (see Figure 4.4).

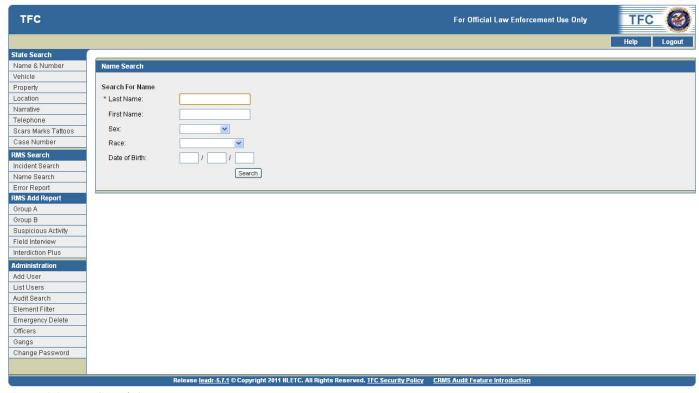

Figure 4.4 Name Search Screen

2. Input desired query data into the text boxes located in the search screen.

Note: The fields on the Search screen are not case sensitive. \* denotes a required field

- 3. Click the **Search** button to run the query.
- 4. The **Name Search Results** screen will appear (*see Figure 4.5*). This screen will show all the names that matched your search criteria. The names will be sorted alphabetically. The screen will also show:
  - a. Date of Birth
  - b. Sex
  - c. Race
  - d. Activities (link)

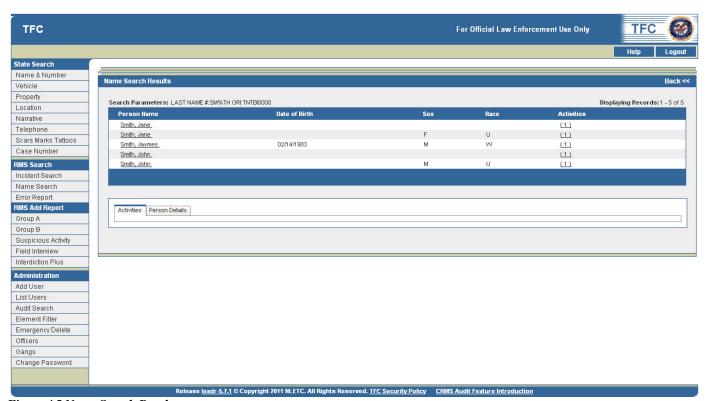

Figure 4.5 Name Search Results

5. Click a name link under the **Person Name** field to display further information associated with the selected person on the **Person Details** tab (*see Figure 4.6*).

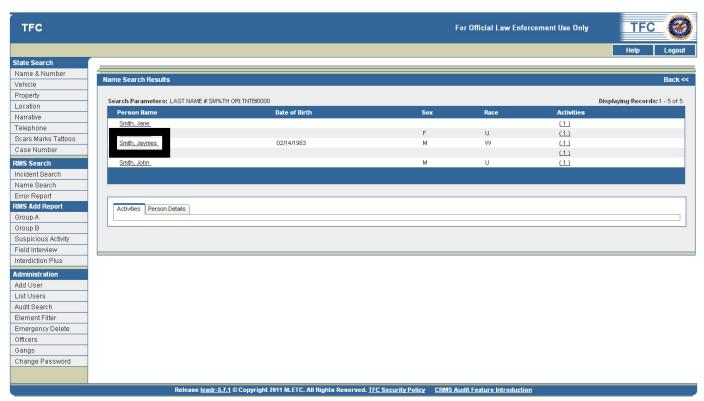

Figure 4.6 Person Details tab

6. Click a number link under the **Activities field** to display all activities associated with the selected person under the **Activities** tab (*see Figure 4.7*).

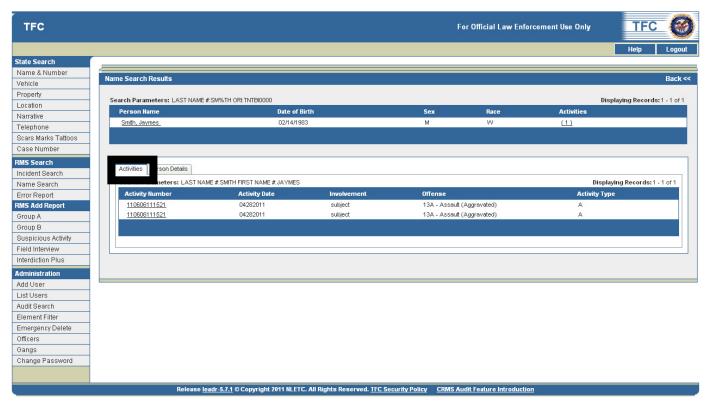

Figure 4.7 Activities tab

7. Click an **Activity Number Link** located under the **Activity Number field** under the **Activities** tab to view the full report (*see Figure 4.8*).

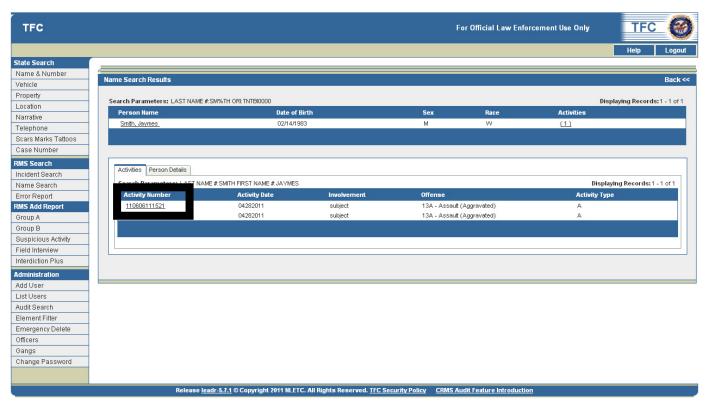

Figure 4.8 Activity Number link

8. The **Full Report** screen displays (*see Figure 4.9*). The available links allow the user to **add**, **view**, **edit**, and **delete** data in the report.

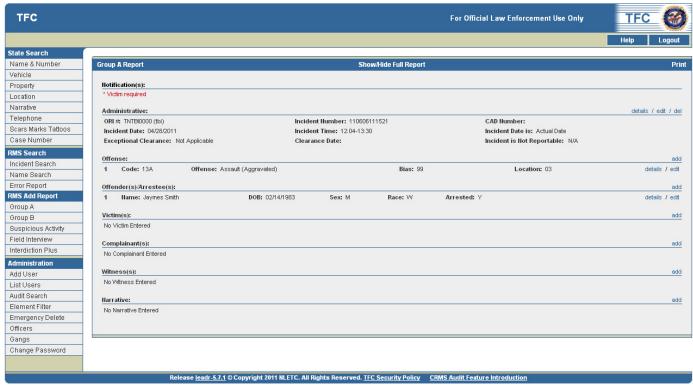

Figure 4.9 Full Report screen

## **Error Report Screen**

The Error Report screen shows all incidents currently with errors, along with an error count and the errors themselves (see Figure 4.10).

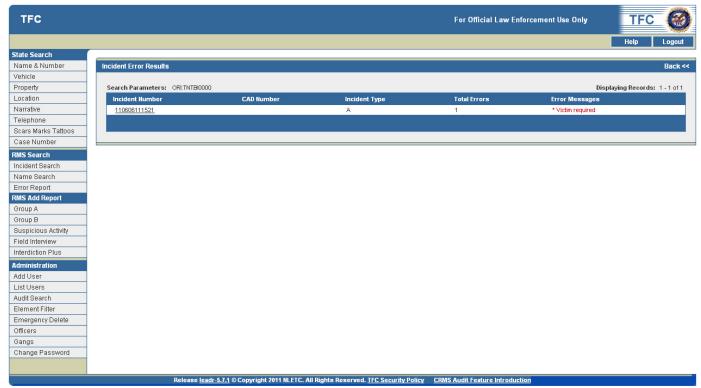

Figure 4.10 Error Report Screen

1. Click on an **Incident Number** to view the full report for that incident (see Figure 4.11).

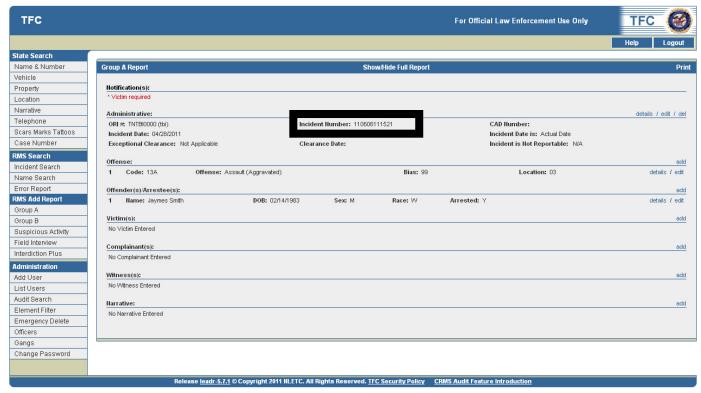

Figure 4.11 Full Report Screen

#### **Add Incident Section**

# **Introduction to Group A Incident Reports**

Group A Incident Reports usually contains administrative, offense, property and/or vehicle (if applicable), victim, witness, complainant, offender and narrative information. Details concerning arrests may be included if apprehensions were made by the time the initial report was submitted. However, in many cases, arrests will be made after the initial report and the arrestee information will be submitted as an update to the initial report. LEOKA data is submitted when an officer is assaulted or killed.

#### A Group A incident consists of segments including:

- Administrative
- Offense
- Property
- Vehicle
- Drug
- Offender/Arrestee
- Victim
- Complainant
- Witness

Once a Group A incident has been added to the program there may be times where additional offenses or property segments will need to be added to the incident. Additional vehicles, offenders, victims and witnesses can also be added to an incident report.

#### All incident times entered into TnCOP/TIBRS must be in 24 hour military time. (see Table 5.1)

| Table 5.1 - Military Time Table |              |  |
|---------------------------------|--------------|--|
| A.M.                            | P.M.         |  |
| Midnight = 0000                 | Noon = 1200  |  |
| 01:00 = 0100                    | 02:00 = 1400 |  |
| 02:00 = 0200                    | 03:00 = 1500 |  |
| 03:00 = 0300                    | 04:00 = 1600 |  |
| 04:00 = 0400                    | 05:00 = 1700 |  |
| 05:00 = 0500                    | 06:00 = 1800 |  |
| 06:00 = 0600                    | 07:00 = 1900 |  |
| 07:00 = 0700                    | 08:00 = 2000 |  |
| 08:00 = 0800                    | 09:00 = 2100 |  |
| 09:00 = 0900                    | 10:00 = 2200 |  |
| 10:00 = 1000                    | 11:00 = 2300 |  |
| 11:00 = 1100                    |              |  |
|                                 |              |  |

Table 5.1 displays military time conversions

#### Add a Group A Incident

The **Group** A link in the **Add Incident** section permits the entry of a new Group A incident.

1. Click the **Group A** link on the left side of the page under the **Add Incident** section on the left-hand side of the screen to access the **Group A Report – Administrative - Add** screen (see Figure 5.1).

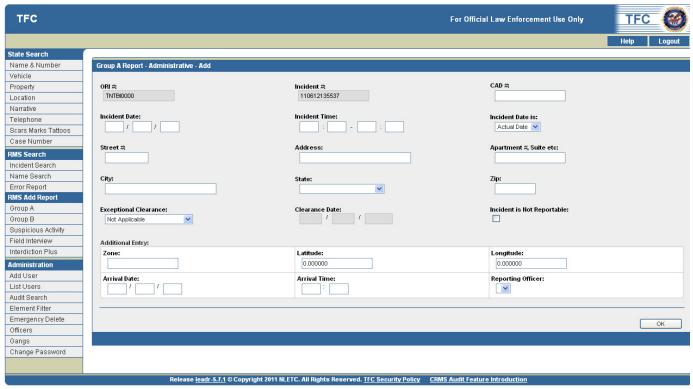

Figure 5.1 Group A Report - Administrative- Add Screen

2. Enter the incident data on the screen including the following types of required and additional information: Offense, Property, Vehicle, Offender/Arrestee, Victim, Witness, Complainant and Narrative.

Note that the ORI#, Agency and Incident #s are auto populated by the application.

- 3. Start by entering the **Incident Date** using eight numerical characters (mm/dd/yyyy).
- 4. Enter the time (military) of the incident or time frame if the incident took place over several hours on the same day.
- 5. Add information into the following required fields including: **Street #, Address, Apartment, Suite, City, State,** and **Zip**.
- 6. Add information into the following optional fields including: **Zone, Latitude, Longitude, Arrival Date, Arrival Time,** and **Reporting Officer**.
  - a. Address, Apt., and Zone should reflect where the incident took place.
  - b. Arrival time is when the officer reaches the scene.

- c. Reporting officers that have been added to the system in the administration section can be included in the report entry by choosing the officer's name from the drop-down list.
- 7. Enter the **Exceptional Clearance** data if applicable.
  - a. Exceptional Clearance is a reason beyond law enforcement control that will prevent an arrest from taking place. Usually this information is edited at a later date.
  - b. When a valid Exceptional Clearance is selected, the user must enter a Clearance Date in the provided fields.

NOTE: If the incident will be cleared by exception, the AGE, SEX and RACE of the offender must be included in the OFFENDER/ARRESTEE Segment. If a situation arises where there are two offenders and one person is arrested and the other person will not be arrested due to one of the valid reasons for exceptional clearance, enter arrestee information on the one offender and list AGE, SEX and RACE for the other offender. Do not clear the incident exceptionally in this case. Valid reasons for an Exceptional Clearance are listed on Pages 9-10 in the current TIBRS Data Collection manual.

- 8. Once the information has been entered, click **OK**. The application will now show you the **Group A Report** screen (*see Figure 5.2*).
  - a. View the **Notification** section on the **Group A Report** screen, and note that an **Offense** is required for this incident.

Note: Once you have clicked OK, the incident date and/or time cannot be edited. If incorrect information was entered, the incident must be deleted, then re-entered.

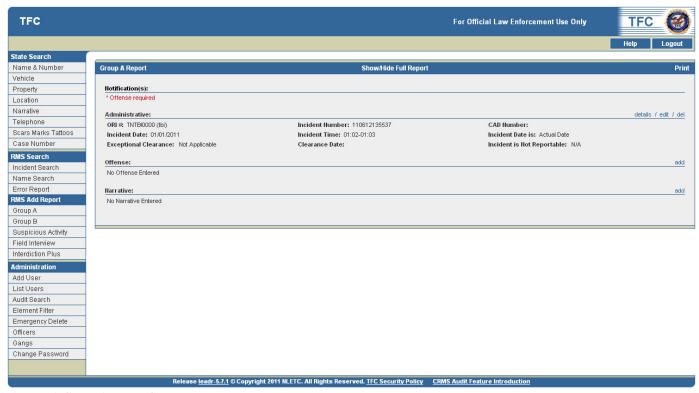

Figure 5.2 Group A Report Screen

#### **Group A Report Screen**

A summary of all data added to the report can be seen on the **Group A Report** screen.

- The **Notification**(s) section at the top of the report will make the user aware of any errors or required information in their incident. This text will be in red.
- The **details** link will expand that section of the report.
- The **edit** link will take the user to an editable version of that section
- The **delete (del)** link will allow the user to delete that section.
- The **add** link allows the user to add data for that section.
- The Show/Hide Full Report link at the top of the screen will expand or hide all sections

# Add an Offense in a Add a Group A Report

The **Group A Report** screen requires the input of an **offense** for the Group A incident. More than one offense can be added in this section.

1. Click the **add** link on the right side of the page in the **Offense** section to access the **Group A** – **Offense** – **Add** screen (see Figure 5.3).

Note: \* Denotes Required Field

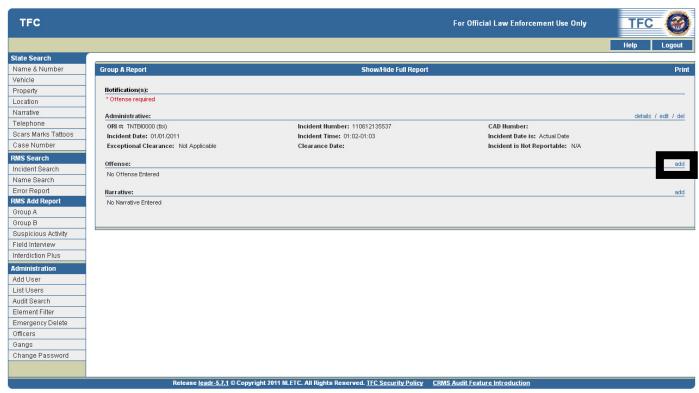

Figure 5.3 Group A Full Report Screen

2. Notice the **Group A Report – Offense – Add** screen appears (see Figure 5.4).

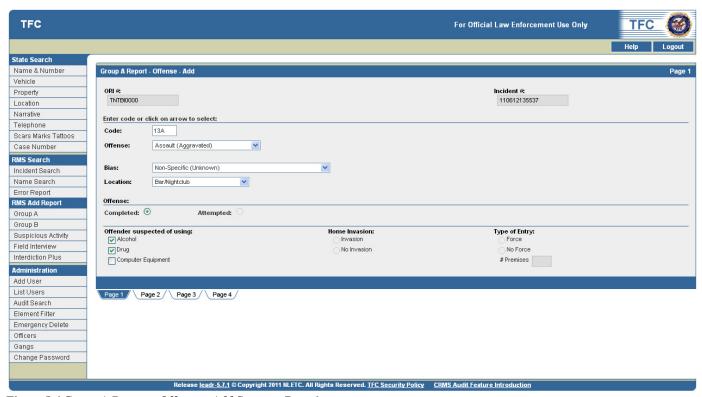

Figure 5.4 Group A Report - Offense - Add Screen - Page 1

3. Note the four page tabs at the bottom of the screen. The Page 1 tab is selected by default.

#### Add an Offense - Page 1

- 1. Enter the offense **Code** (see Figure 5.4).
  - a. There are two ways to enter the \*offense Code.
    - i. **By TIBRS Code** If you know the **TIBRS Code**, type it into the **Code** field. The application will automatically choose the offense from the drop-down list.
    - ii. **By TIBRS Offense** Choose the offense from the drop-down list. The application will automatically insert the code in the **Code** box.
- 2. Select the offense Bias from the Bias drop-down list. The default selection is "none".
- 3. Enter the offense **Location** from the **Location** drop-down list.
- 4. Select an **Offense** radio button: **Completed** or **Attempted**.
  - a. Assault offenses and homicide offenses are always completed.
  - b. All other offenses can be marked attempted or completed.
  - c. Refer to the current **TIBRS Data Collection Manual** for guidelines in determining attempted vs. completed.
- 5. Select the appropriate check boxes for the **Offender suspected of using** section. Multiple options may be selected.
- 6. Select a **Home Invasion** radio button: **Invasion** or **No Invasion** 
  - a. This option applies only to the following offenses, a Robbery that takes place in a residence/home, or a Burglary that takes place in a residence/home with a second crime against a person being committed (09A, 09B, 100,11A, 11B, 11C, 11D, 13A, 13B and 13C).
- 7. Select a **Type of Entry** radio button: **Force** or **No Force**, and enter the **# of Premises** data if applicable.
  - a. This option applies only to the offense **Burglary** (220).
  - b. Select **Force** or **No Force** used in entering the structure. See the current **TIBRS Data Collection Manual** for further guidelines.
  - c. # of Premises: Applies only to a Burglary (220) that occurs in a Hotel/Motel (14) or Rental Storage Facility (19). Count the number of rooms, units, suites, or storage compartments that were entered. Once all the information is entered, click on Page 2 at the bottom of the screen.
- 8. After the applicable elements have been selected, click on the **Page 2** tab.

#### Add an Offense - Page 2

1. Click the Page 2 tab to display the Group A Report – Offense - Add page 2 (see Figure 5.5).

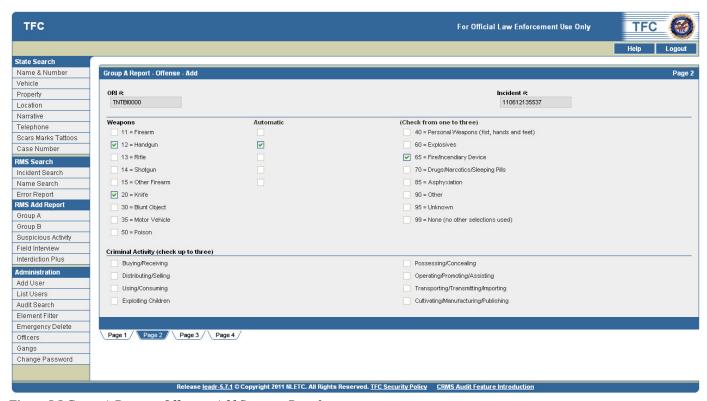

Figure 5.5 Group A Report - Offense - Add Screen - Page 2

- 2. Select the appropriate check boxes for **Weapons** involved in the incident, if applicable, in the **Weapons section**.
  - a. Up to three types of weapons can be selected per offense.
  - b. Weapons: The following offenses require type of weapon to be selected (even if the type is "None"): 09A, 09B, 09C, 100, 11A, 11B, 11C, 11D, 120, 13A, 13B, 210, 520.
  - c. If the weapon is a fully automatic firearm, check the box.
- 3. Select the appropriate check boxes for the **Criminal Activity B**.
  - a. Up to three activities can be selected for each offense.
  - b. Criminal Activity: The following offenses require this element: 250, 280, 35A, 35B, 39C, 370, 520.
  - c. If weapons or criminal activity is not required for the offense you can skip past Page 2 by clicking Page 3.
- 4. After the necessary elements have been selected, click on the **Page 3** tab.

#### Add an Offense - Page 3

1. Click the Page 3 tab to display the Group A Report – Offense - Add page 3 (see Figure 5.6).

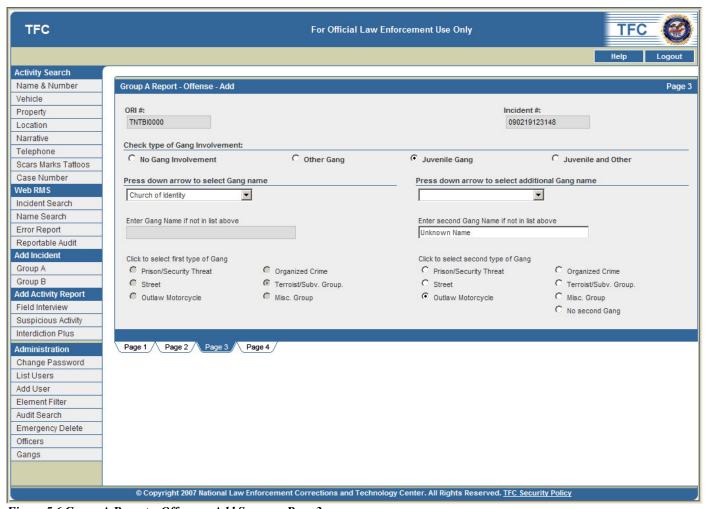

Figure 5.6 Group A Report - Offense - Add Screen - Page 3

- 2. Select the appropriate radio button for **Gang Involvement**, if applicable, in the **Check Type of Gang Involvement section**, which includes:
  - a. No Gang Involvement
  - b. Other Gang
  - c. Juvenile Gang
  - d. Juvenile and Other
- 3. If a gang is involved in the incident, select a gang name from the **Press down arrow to select Gang Name** drop-down list.
- 4. If more than one gang is involved, select a secondary gang name from the **Press down arrow to select additional Gang Name** drop-down list.
- 5. If the name of the gang is not included in the drop-down list, enter the name in the **Enter Gang** Name if not in list above text box.
- 6. Select a gang type radio button in the **Click to select first type of Gang** section, which includes:
  - a. Prison/Security Threat
  - b. Street

- c. Outlaw Motorcycle
- d. Organized Crime
- e. Terrorist/Subv. Group
- f. Misc Group
- 7. If a secondary gang is not included in the drop-down list, enter the name in the **Enter second Gang** Name if not in list above text box.
- 8. Select a gang type radio button in the **Click to select second type of Gang** section, which includes:
  - a. Prison/Security Threat
  - b. Street
  - c. Outlaw Motorcycle
  - d. Organized Crime
  - e. Terrorist/Subv. Group
  - f. Misc Group
- 9. After the necessary elements have been selected, click on the Page 4 tab.

#### Add an Offense - Page 4

1. Click the Page 4 tab to display the Group A Report – Offense - Add page 4 (see Figure 5.7)

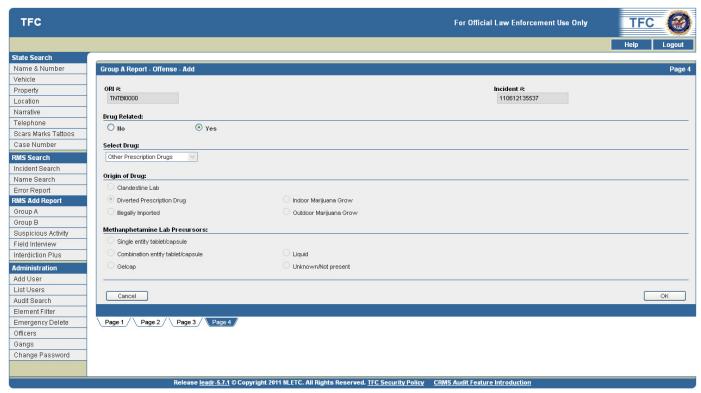

Figure 5.7 Group A Report - Offense - Add Screen - Page 4-2

- 2. Drug Related Incidents: Specify whether or not the incident is drug related. If **Yes**, select the type of drug from the drop-down list, then select the **Origin of Drug**.
- 3. Select the appropriate radio button for **Drug Related Incidents**, if applicable, in the **Drug Related** section, which includes:
  - a. No
  - b. Yes

- 4. If drugs are related, select the drug type from the **Selected Drug** drop-down list, which includes:
  - a. Crack Cocaine
  - b. Cultivated Marijuana
  - c. Ecstasy
  - d. GHB
  - e. Heroine
  - f. Hydrocodone
  - g. Ketamine
  - h. Methamphetamine
  - i. Other Non-prescription drugs
  - j. Other Prescription drugs
  - k. Oxycodone
  - 1. Powder Cocaine
  - m. Powder Marijuana
- 5. Select a drug origin radio button from the **Origin of Drug** section, which includes:
  - a. Clandestine Lab
  - b. Diverted Prescription Drug
  - c. Illegally Imported
  - d. Indoor Marijuana Grow
  - e. Outdoor Marijuana Grow
- 6. Select a methamphetamine lab precursor radio button in the **Methamphetamine Lab Precursor** section, which includes:
  - a. Single entity tablet/capsule
  - b. Combination entity tablet/capsule
  - c. Gelcap
  - d. Liquid
  - e. Unknown/Not Present

- 7. After the necessary elements have been selected, click the **OK** button to save the offense.
  - a. The **Group A Report** screen will display, and will reflect any changes/additions (see Figure 5.8).

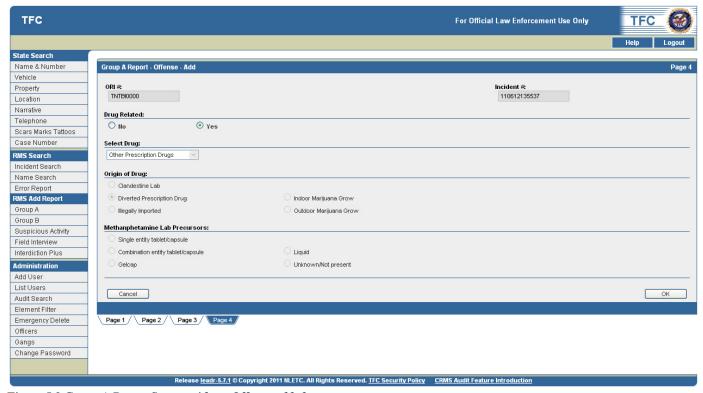

Figure 5.8 Group A Report Screen with an Offense added

- 8. At this point, the user can view the details, edit, or delete the Administrative segment.
  - a. The user can also view, add, edit and delete information to the **Administrative**, **Offender(s)/Arrestee(s)**, **Complainant(s)**, **Witness(s)**, and **Narrative** segments if applicable.
- 9. Click the **Print** link in the top right hand corner of the screen to print the report.
- 10. View the **Notification** section on the **Group A Report** screen, and note that an **Offender** is required for this incident (see Figure 5.8).

# Add an Offender in a Group A Report

The **Group A Report** screen requires the input of an **Offender** for the Group A Incident.

1. Click the **add** link on the right side of the page in the **Offender** section to access the **Group A** – **Offense** – **Add** screen (see Figure 5.9).

Note: \* Denotes Required Field

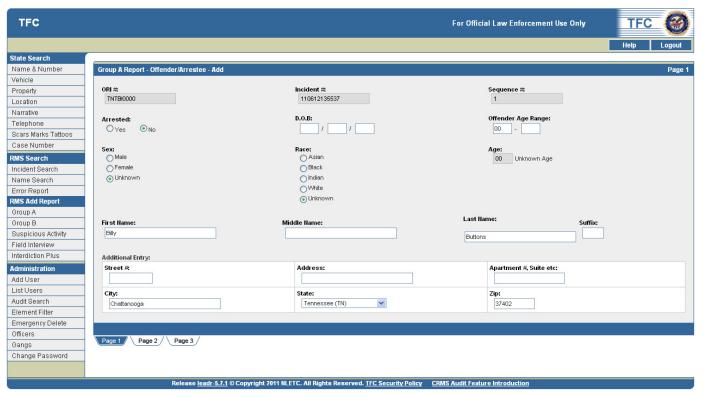

Figure 5.9 Group A Report - Offender/Arrestee - Add Screen - Page 1

2. Note the three page tabs at the bottom of the screen. The **Page 1** tab is selected by default.

- 1. Select an Arrested radio button: Yes or No (see Figure 5.9).
  - a. If **Yes** is selected, the following fields are required:
    - i. Date of Birth or Offender Age Range
    - ii. Sex
    - iii. Race
    - iv. Arrestee Name (First, MI, and Last)
    - v. Street #
    - vi. Address
    - vii. Apartment/Suite
    - viii. City, State, and Zip are fields that should be populated if that information is available.
- 2. Enter the **Date of Birth** or the **Offender Age Range** in the provided text boxes.
- 3. Select the **sex of the offender** in the **Sex** field via a radio button including:
  - a. Male
  - b. Female
  - c. Unknown
- 4. Select the **race of the offender** in the **Race** field via a radio button:
  - a. Asian
  - b. Black
  - c. Indian
  - d. White
  - e. Unknown
- 5. Type appropriate text in the remaining text boxes and/or drop-down lists including:
  - a. Arrestee Name (First, MI, and Last)
  - b. Street #
  - c. Address
  - d. Apartment/Suite
  - e. City, State, and Zip if available.
- 6. After the necessary elements have been selected, click on the **Page 2** tab.

1. Click the Page 2 tab to display the Group A Report – Offender - Add page 2 (see Figure 5.10).

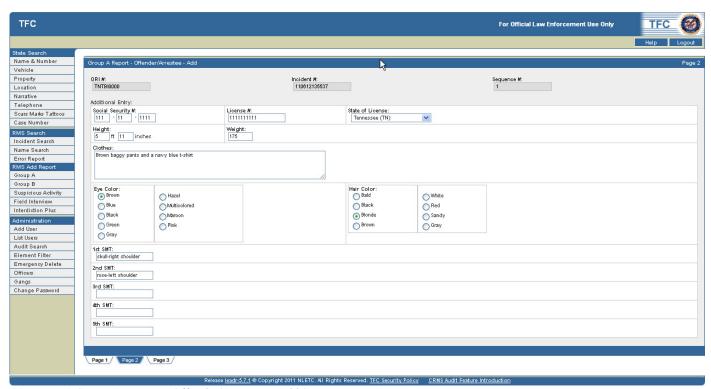

Figure 5.10 Group A Report - Offender/Arrestee - Add Screen - Page 2

- 2. Type appropriate text in the **Additional Entry** section text boxes and/or drop-down lists including:
  - a. Social Security #
  - b. License #
  - c. State of License
  - d. Height
  - e. Weight
  - f. Clothes

| 3. Select the eye color from the <b>Eye Color</b> radio buttons including: |        |                                                                    |  |  |  |  |
|----------------------------------------------------------------------------|--------|--------------------------------------------------------------------|--|--|--|--|
|                                                                            | a.     | Brown                                                              |  |  |  |  |
|                                                                            | b.     | Blue                                                               |  |  |  |  |
|                                                                            | c.     | Black                                                              |  |  |  |  |
|                                                                            | d.     | Green                                                              |  |  |  |  |
|                                                                            | e.     | Gray                                                               |  |  |  |  |
|                                                                            | f.     | Hazel                                                              |  |  |  |  |
|                                                                            | g.     | Multicolored                                                       |  |  |  |  |
|                                                                            | h.     | Maroon                                                             |  |  |  |  |
|                                                                            | i.     | Pink                                                               |  |  |  |  |
| 4.                                                                         | Select | the hair color from the <b>Hair Color</b> radio buttons including: |  |  |  |  |
|                                                                            | a.     | Bald                                                               |  |  |  |  |
|                                                                            |        |                                                                    |  |  |  |  |

- b. Black
- c. Blonde
- d. Brown
- e. White
- f. Red
- g. Sandy
- h. Gray
- 5. Type appropriate, descriptive text in the following five **Scars, Marks, and Tattoos (SMR)** section text boxes.
- 6. After the necessary elements have been selected, click on the Page 3 tab.

1. Click the Page 3 tab to display the Group A Report – Offender - Add page 3 (see Figure 5.11).

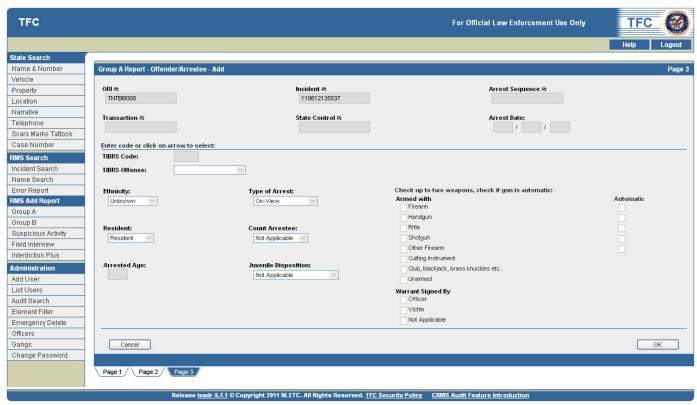

Figure 5.11 Group A Report - Offender/Arrestee - Add Screen - Page 3

- 2. If the offender was arrested, enter the Arrest Date in the Arrest Date text boxes.
- 3. Select the arresting offense by using the **TIBRS Offense drop-down box**. All of the remaining data fields on this page must now be populated.
- 4. Select the appropriate text in the drop-down lists including:
  - a. Ethnicity
  - b. Type of Arrest
  - c. Resident
  - d. Count Arrestee
  - e. Juvenile Disposition

- 5. Select the appropriate check boxes in the **Check up to two weapons, check if gun is automatic** section including:
  - a. Firearm
  - b. Handgun
  - c. Rifle
  - d. Shotgun
  - e. Other Firearm
  - f. Cutting Instrument
  - g. Club, Blackjack, brass knuckles, etc.
  - h. Unarmed
- 6. Select the appropriate check boxes in the **Warrant signed by** section including:
  - a. Officer
  - b. Victim
- 7. After the necessary elements have been selected, click the **OK** button to save the offender data.
  - a. The **Group A Report** screen will display, and will reflect any changes/additions (see Figure 5.12).

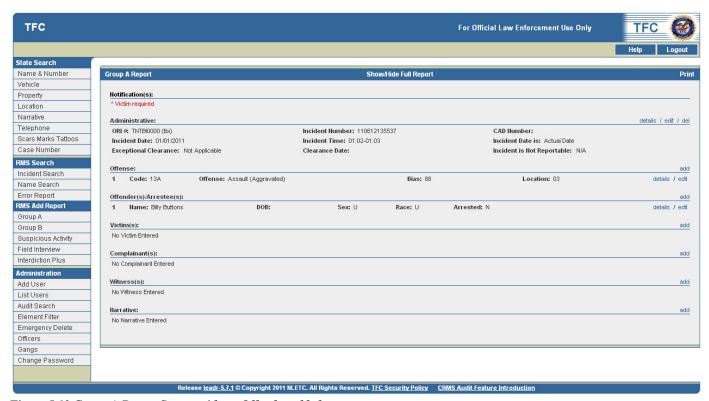

Figure 5.12 Group A Report Screen with an Offender added

8. At this point, the user can view the details, edit, or delete the Administrative segment.

- a. The user can also view, add, edit and delete information to the **Administrative**, **Offender(s)/Arrestee(s)**, **Complainant(s)**, **Witness(s)**, and **Narrative** segments if applicable.
- 9. Click the **Print** link in the top right hand corner of the screen to print the report.
- 10. View the **Notification** section on the **Group A Report** screen, and note that an **Victim** is required for this incident (*see Figure 5.12*).

# Add a Victim in a Group A Report

The **Group A Report** screen requires the input of an **Victim** for the Group A incident. The first thing to do is determine which victim to enter and then click on the offenses that apply to that victim. Remember that each offense must have one victim attached to it. There can be multiple victims of the same offense within an incident.

1. Click the **add** link on the right side of the page in the **Victim** section to access the **Group A – Offense – Add** screen (see Figure 5.13).

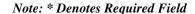

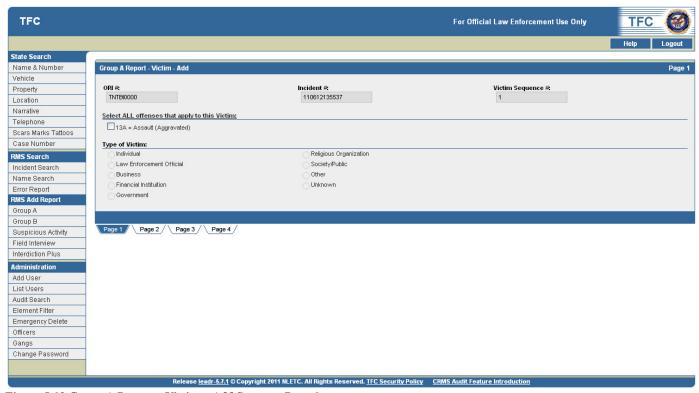

Figure 5.13 Group A Report - Victim - Add Screen - Page 1

2. Note the three page tabs at the bottom of the screen. **Page 1** is selected by default.

## Add an Victim - Page 1

- 1. Notice that the **Victim Sequence number** is assigned by the program.
- 2. Select the **Type of Offense** from the check boxes in this section. The checkboxes listed may be variable according to other data input into the incident.
- 3. Select the victim type from the **Type of Victim** radio buttons including:
  - a. Individual
  - b. Law Enforcement Individual
  - c. Business
  - d. Financial Institution
  - e. Government
  - f. Religious Organization
  - g. Society/Public
  - h. Other
  - i. Unknown

Note: If Individual or Law Enforcement Official is chosen then go to page 2, 3 and 4 to fill out information. If any other choice is made you can add optional information on Page 2, or you can go directly to Page 4 to click on OK.

4. After the necessary elements have been selected, click on the **Page 2** tab.

## Add an Victim - Page 2

1. Click the Page 2 tab to display the Group A Report – Offender - Add page 2 (see Figure 5.14).

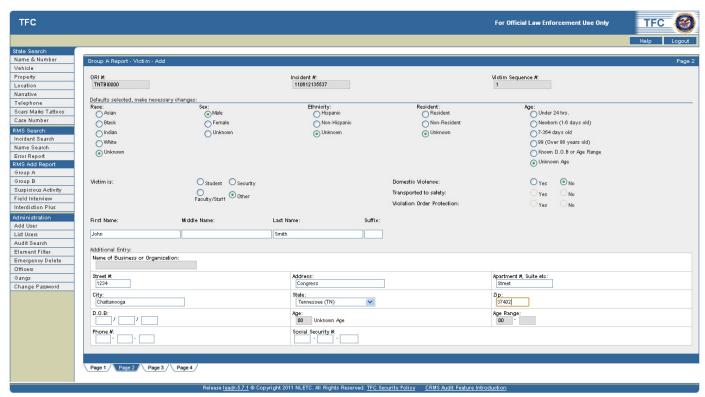

Figure 5.14 Group A Report - Victim - Add Screen - Page 2

2. Fill out the any information acquired concerning the **Victim on Group A Report – Victim – Add** Page 2.

- 3. Select a radio button in the **Race** field including:
  - a. Asian
  - b. Black
  - c. Indian
  - d. White
  - e. Unknown
- 4. Select a radio button in the **Sex** field including:
  - a. Male
  - b. Female
  - c. Unknown
- 5. Select a radio button in the **Ethnicity** field including:
  - a. Hispanic
  - b. Non-Hispanic
  - c. Unknown
- 6. Select a radio button in the **Resident** field including:
  - a. Resident
  - b. Non-Resident
  - c. Unknown

Note: Resident means the victim lives in the jurisdiction where the crime took place.

- 7. Select a radio button in the **Age** field including:
  - a. Under 24 Hours
  - b. Newborn (1-6 days old)
  - c. 7 364 days old
  - d. 99 (Over 96 years old)
  - e. Known D.O.B or Age Range
  - f. Unknown Age
- 8. Select a radio button in the **College Student** field including:
  - a. Yes or No

Note: College Student: Answer yes or no. (Remember you are only responsible for reporting college student victims that attend colleges located in your county.) If the crime happened on campus, check yes and then you must identify what college the student attends. A drop down box will be enabled. You can scroll through the list to find the correct college name.

- 9. Select a radio button in the **On Campus** field including:
  - a. Yes or No
- 10. Select a radio button in the **Domestic Violence** field including:
  - a. Yes or No

Note: Domestic Violence: Only the victims of the following offenses can be marked as domestic violence, 13A, 13B, 13C, 13D, 09A, 11A, 11B, 11C, 11D, 36A, 36B. (Also only certain relationships can be used to show victim to offender relationships if the victim is marked domestic violence.)

- 11. Select a radio button in the **Transported to Safety** field including:
  - a. Yes or No
- 12. Select a radio button in the **Violation Order Protection** field including:
  - a. Yes or No
- 13. Select a college from the **Click on Arrow to select College** drop-down list.
- 14. Fill in the remaining text boxes including:
  - a. First Name, Initial, and Last Name
  - b. Street #, Address, Apartment #, Suite, etc.
  - c. City, State, and Zip
  - d. D.O.B
  - e. Phone #
  - f. Social Security #
- 15. After the necessary elements have been selected, click on the **Page 3** tab.

#### Add an Victim - Page 3

1. Click the Page 2 tab to display the Group A Report – Offender - Add page 2 (see Figure 5.15).

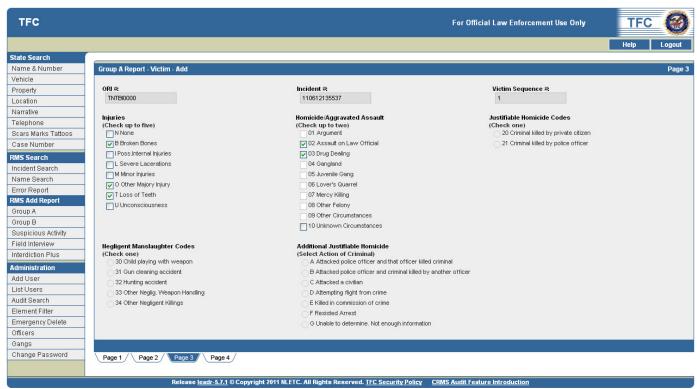

Figure 5.15 Group A Report - Victim - Add Screen - Page 3

- 2. Select injuries from the **Injuries** (**Check up to five**) check boxes (this is required for victims of the following offenses, 100, 11A, 11B, 11C, 11D, 120, 13A, 13B, and 210.N None) including:
  - a. B Broken Bones
  - b. I Possible Internal Injuries
  - c. L Severe Lacerations
  - d. M Minor Injuries
  - e. O Other Major Injury
  - f. T Loss of Teeth
  - g. U Unconsciousness

- 3. Select a radio button from the **Negligent Manslaughter Codes** (Check one) section including:
  - a. Child Playing with Weapon
  - b. Gun Cleaning Accident
  - c. Hunting Accident
  - d. Other Neglig. Weapon Handling
  - e. Other Negligent Killings
- 4. Select Homicide/Aggravated Assault options from the **Homicide/Aggravated Assault (Check up to two)** check boxes (If the offense is 13A or 09A then up to two circumstances can be checked) including:
  - a. 01 Argument
  - b. 02 Assault on a Law Official
  - c. 03 Drug Dealing
  - d. 04 Gangland
  - e. 05 Juvenile Gang
  - f. 06 Lover's Quarrel
  - g. 07 Mercy Killing
  - h. 08 Other Felony
  - 09 Other Circumstances
  - i. 10 Unknown Circumstances
- 5. Select a radio button from the **Additional Justifiable Homicide Circumstances (Check one)** section including:
  - a. A Attacked a police officer and that officer killed criminal
  - b. B Attacked a police officer and criminal killed by another officer
  - c. C Attacked a civilian
  - d. D Attempting to fight from a crime
  - e. E Killed in commission of crime
  - f. F Resisted Arrest
  - g. G Unable to determine. Not enough information.
- 6. Select a radio button from the **Justifiable Homicide Codes** (**Select Action of Criminal**) section including:
  - a. 20 Criminal killed by private citizen
  - b. 21 Criminal killed by police officer
- 7. After the necessary elements have been selected, click on the **Page 4** tab.

#### Add an Victim - Page 4

1. Click the Page 4 tab to display the Group A Report – Offender - Add page 4 (see Figure 5.16).

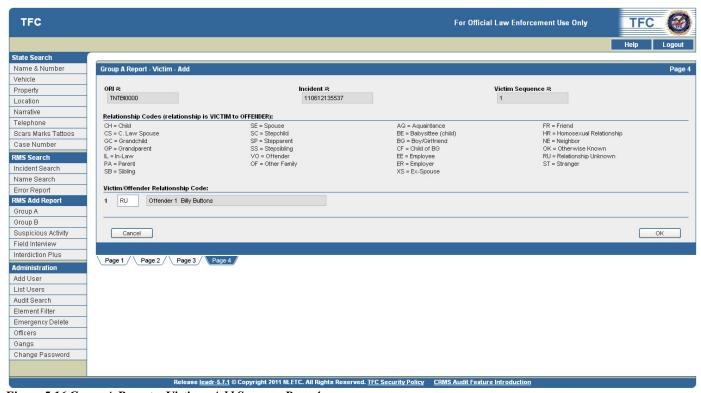

Figure 5.16 Group A Report - Victim - Add Screen - Page 4

2. View the list of relationship codes in the **Relationship Codes** (**relationship is VICTIM to Offender**) section and choose the appropriate selection.

Note: Relationship: This will show victim to offender relationship. This must be filled out for the following offenses, 13A, 13B, 13C, 13D, 100, 09A, 09B, 09C, 120, 11A, 11B, 11C, 11D, 36A, 36B.

- 3. Click in the **Victim/Offender Relationship Code** text box and type in the selected code from the aforementioned list.
- 4. After the necessary elements have been selected, click the **OK** button to save the victim data.

5. If an **Assault on a Law Official** check box was chosen on page 4, a secondary **Page 4** will appear concerning the officer involved in the incident (*see Figure 5.17*).

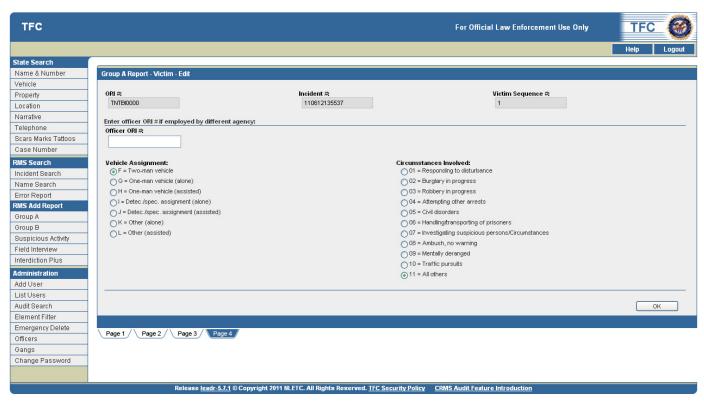

Figure 5.17 Group A Report - Victim - Add Screen - Secondary Page 4

- 6. Select the ORI# from the **Officer ORI**# drop-down list.
- 7. Select a radio button from the **Vehicle Assignment** section including:
  - a. F = Two-man vehicle
  - b. G = One-man vehicle (alone)
  - c. H = One-man vehicle (assisted)
  - d. I = Detec/spec. assignment (alone)
  - e. J = Detec/spec. assignment (assisted)
  - f. K = Other (alone)
  - g. L = Other (assisted)

- 8. Select a radio button from the **Circumstances Involved** section including:
  - a. 1 =Responding to disturbance
  - b. 2 = Burglary in progress
  - c. 3 =Robbery in progress
  - d. 4 = Attempting other arrests
  - e. 5 = Civil disorders
  - f. 6 = Handling/transporting of prisoners
  - g. 7 = Investigating suspicious persons/Circumstances
  - h. 8 = Ambush, no warning
  - i. 9 = Mentally deranged
  - i. 10 = Traffic Pursuits
  - k. 11 = All Others
- 9. After the necessary elements have been selected, click the **OK** button to save the data.
  - a. The **Group A Report** screen will display, and will reflect any changes/additions (see Figure 5.18).

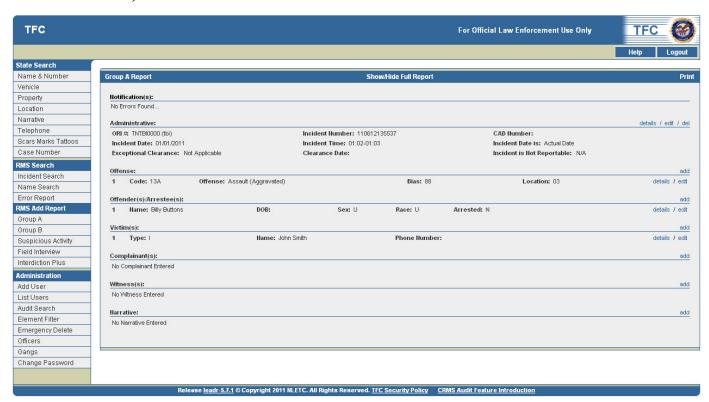

Figure 5.18 Group A Report Screen with a Victim added

- 10. At this point, the user can view the details, edit, or delete the Administrative segment.
  - a. The user can also view, add, edit and delete information to the **Administrative**, **Offender(s)/Arrestee(s)**, **Complainant(s)**, **Witness(s)**, and **Narrative** segments if applicable.

- 11. Click the **Print** link in the top right hand corner of the screen to print the report.
- 12. View the **Notification** section on the **Group A Report** screen, and note that no errors are found (*see Figure 5.18*).

## Add a Complainant in a Group A Report

The **Group A Report** screen allows the input of a **Complainant** for the Group A incident. In the **Complainant** segment, the **ORI#** and **Incident#** will be auto populated by the system. All other fields are optional.

1. Click the **add** link on the right side of the page in the **Complainant** section to access the **Group A – Complainant – Add** screen (see Figure 5.19).

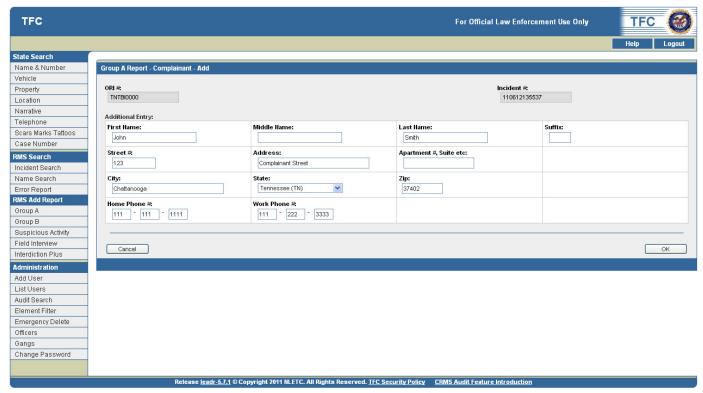

Figure 5.19 Group A Report - Complainant - Add Screen

- 2. Fill in the text boxes on the **Group A Report Complainant Add** screen including:
  - a. First Name, Initial, and Last Name
  - b. Street #, Address, Apartment #, Suite, etc.
  - c. City, State, and Zip
  - d. Home Phone #
  - e. Business Phone #
- 3. After the necessary elements have been selected, click the **OK** button to save the data.

a. The **Group A Report** screen will display, and will reflect any changes/additions (see Figure 5.20)

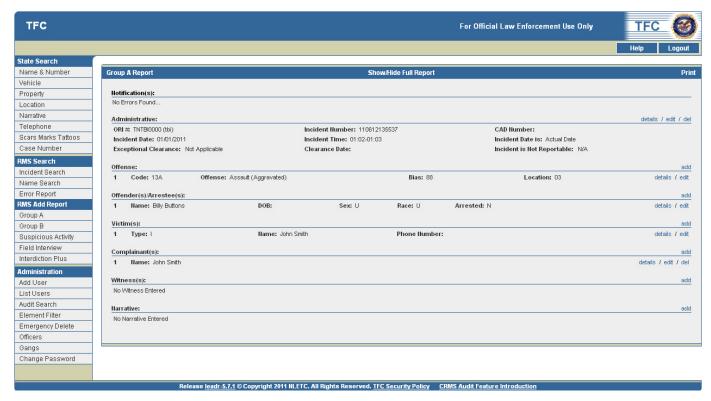

Figure 5.20 Group A Report Screen with an Complainant added

- 4. At this point, the user can **view** the details, **edit**, or **delete** the Administrative segment.
  - a. The user can also view, add, edit and delete information to the **Administrative**, **Offender(s)/Arrestee(s)**, **Complainant(s)**, **Witness(s)**, and **Narrative** segments if applicable.
- 5. Click the **Print** link in the top right hand corner of the screen to print the report.
- 6. View the **Notification** section on the Group A Report screen, and note that no errors are found (*see Figure 5.20*).

# Add a Witness in a Group A Report

The **Group A Report** screen allows the input of a **Witness** for the Group A Incident. In the Witness segment, the ORI# and Incident# will be auto populated by the system. All other fields are optional.

1. Click the **add** link on the right side of the page in the **Witness** section to access the **Group A** – **Witness** – **Add** screen (see Figure 5.21).

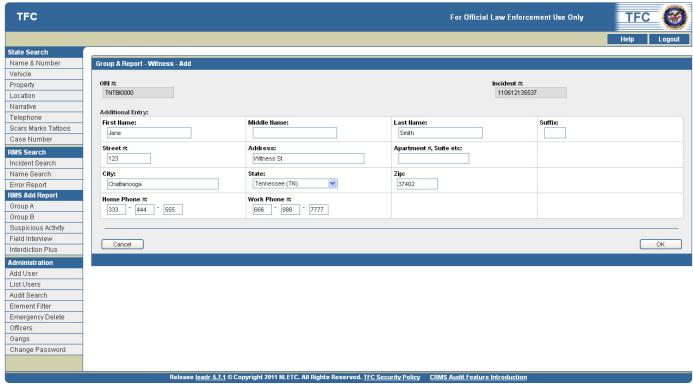

Figure 5.21 Group A Report – Witness – Add Screen

- 2. Fill in the text boxes on the **Group A Report Witness Add** screen including:
  - a. First Name, Initial, and Last Name
  - b. Street #, Address, Apartment #, Suite, etc.
  - c. City, State, and Zip
  - d. Home Phone #
  - e. Business Phone #
- 3. After the necessary elements have been selected, click the **OK** button to save the data.
  - a. The **Group A Report** screen will display, and will reflect any changes/additions (see Figure 5.22)

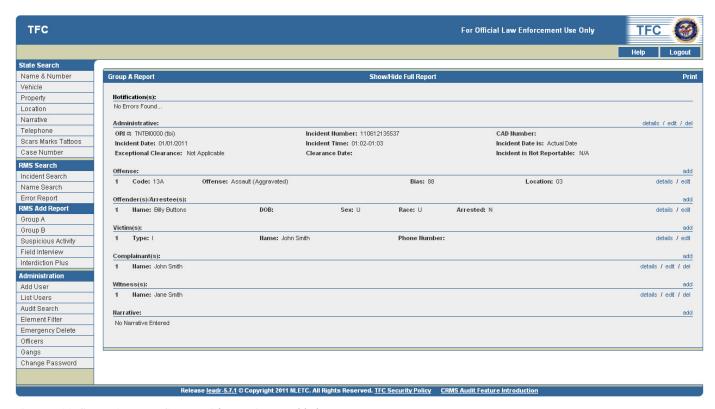

Figure 5.22 Group A Report Screen with an Witness added

- 4. At this point, the user can view the details, edit, or delete the Administrative segment.
  - a. The user can also view, add, edit and delete information to the **Administrative**, **Offender(s)/Arrestee(s)**, **Complainant(s)**, **Witness(s)**, and **Narrative** segments if applicable.
- 5. Click the **Print** link in the top right hand corner of the screen to print the report.
- 6. View the **Notification** section on the Group A Report screen, and note that no errors are found (*see Figure 5.22*).

## Add a Narrative in a Group A Report

The **Group A Report** screen allows the input of a **Narrative** for the Group A Incident. On the **Narrative** screen segment, the ORI# and Incident# will be auto populated by the system. A narrative of up to 2,048 characters can be entered on this screen. Click OK. You will be returned to the report screen. The report screen will reflect your additions. (Figure 1.28)

1. Click the **add** link on the right side of the page in the **Narrative** section to access the **Group A** – **Narrative** – **Add** screen (see Figure 5.23).

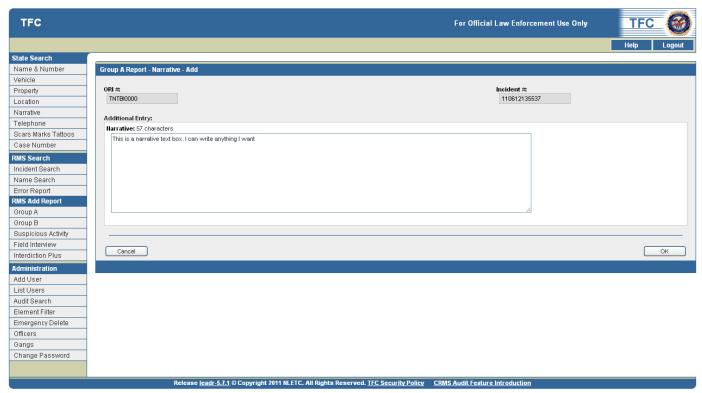

Figure 5.23 Group A Report - Narrative - Add Screen

- 2. Click in the Additional Entry text box on the Group A Report Narrative Add screen
- 3. Type in the desired text.
- 4. Click the **OK** button to save the data.
  - a. The Group A Report screen will display, and will reflect any changes/additions (see Figure 5.24)

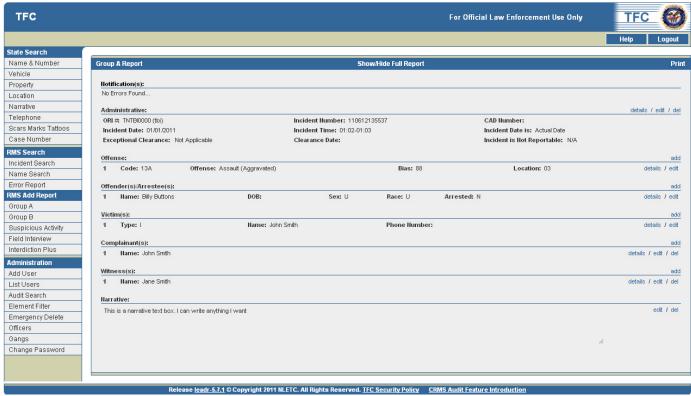

Figure 5.24 Group A Report with a Narrative added

- 5. At this point, the user can **view** the details, **edit**, or **delete** the Administrative segment.
  - a. The user can also view, add, edit and delete information to the **Administrative**, **Offender(s)/Arrestee(s)**, **Complainant(s)**, **Witness(s)**, and **Narrative** segments if applicable.
- 6. Click the **Print** link in the top right hand corner of the screen to print the report.
- 7. View the **Notification** section on the Group A Report screen, and note that no errors are found (*see Figure 5.24*).

# Add a Property in a Group A Report

The **Group A Report** screen allows the input of **Property** for the Group A incident. If an offense involves applicable codes (example: Burglary), then a **Property** section becomes available on the **Group A Report** Screen.

In an incident, ten different property categories can be submitted for each type of property loss. If more than ten categories are involved, the nine most valuable types are to be reported and the remaining are to be combined and reported as "Other".

In the TnCOP software an agency has two choices concerning how to enter the property (both ways are correct. It will be up to the individual agencies how they want to handle the property).

**Example:** A burglary occurs and the offender takes the TV (\$300), VCR (\$200) and the Stereo (\$250)

#### 1. The following can be entered:

Category – Radio/TV/VCR Quantity – 3 Value - \$750 (By entering the property this way the individual serial numbers cannot be entered.)

2. If the entering agency wants to track individual items in the software by serial numbers then 3 separate items should be entered in the software.

| Category – Radio/TV/VCR | Quantity – 1 | Value - \$300 |
|-------------------------|--------------|---------------|
| Category – Radio/TV/VCR | Quantity – 1 | Value - \$200 |
| Category – Radio/TV/VCR | Quantity – 1 | Value - \$250 |

Note\* The Quantity field can only hold a numeric value of 99 or less. The Total Value field cannot contain commas or dollar signs.

#### Add a Property in a Group A Report

1. Click the **add** link on the right side of the page in the **Narrative** section to access the **Group A** – **Property** – **Add** screen (see Figure 5.25).

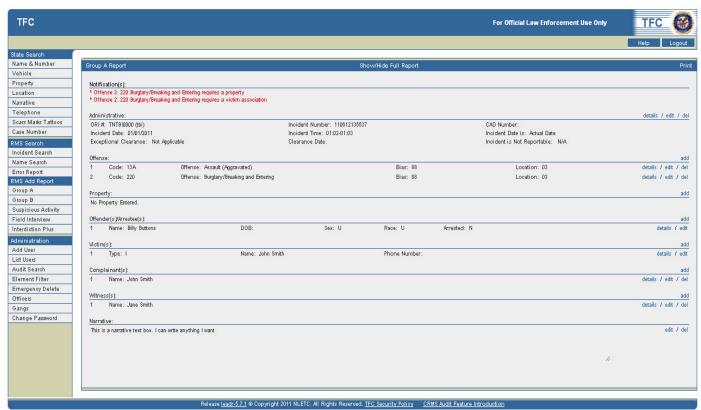

Figure 5.25 Group A Report with a Property Section added

2. The Group A Report – Property – Add Screen displays (see Figure 5.26).

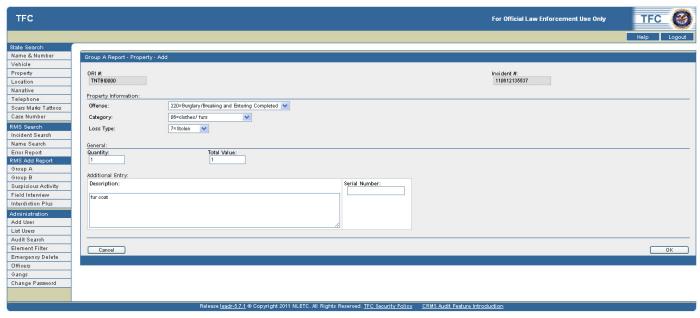

Figure 5.26 Group A Report - Property - Add Screen

- 3. Select an offense from the **Offense** drop-down list.
- 4. Select a category that matches the item from the **Category** drop-down list.
- 5. Select the type of loss from the **Loss Type** drop-down list.
- 6. Type in the quantity of the property into the **Quantity** text box.
- 7. Type in the total value of the property into the **Total Value** text box.
- 8. Type in a description of the property into the **Description** text box.
- 9. Type in the serial number of the property into the **Serial Number** text box.

- 10. After the necessary elements have been selected, click on the **OK** button to save the data.
  - a. The **Group A Report** screen will display, and will reflect any changes/additions (see Figure 5.27)

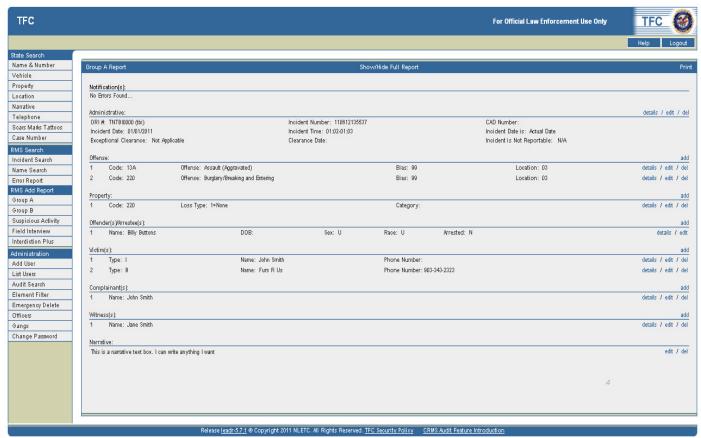

Figure 5.27 Group A Report with a Property added

- 11. At this point, the user can **view** the details, **edit**, or **delete** the Administrative segment.
  - a. The user can also view, add, edit and delete information to the **Administrative**, **Offender(s)/Arrestee(s)**, **Complainant(s)**, **Witness(s)**, and **Narrative** segments if applicable.
- 12. Click the **Print** link in the top right hand corner of the screen to print the report.
- 13. View the **Notification** section on the **Group A Report** screen, and note that no errors are found (*see Figure 5.27*).

# V. Group B

## **Introduction to Group B Incident Reports**

This chapter will show how to Add, Edit, and View a Group B incident. Group B Incident Reports usually contain administrative, offense, property and/or vehicle (if applicable), victim, witness, complainant, offender and narrative information. Details concerning arrests may be included if apprehensions were made by the time the initial report was submitted. However, in many cases, arrests will be made after the initial report and the arrestee information will be submitted as an update to the initial report. LEOKA data is submitted when an officer is assaulted or killed.

A Group B entry is made when a subject is arrested for a Group B offense. If an offender commits more than one Group B offense at one time, enter only the offense you deem to be the most serious for that incident.

A Group B incident contains the following segments: Administrative, Offender/Arrestee, and Narrative.

## Add a Group B Incident

The initial **Group B Add** screen permits the entry of a new Group B incident. After filling in the information and clicking OK, the application will show the Group B Report screen. From there, you can enter the following types of required and additional information: **Offender/Arrestee** and **Narrative**.

#### A Group B incident consists of segments including:

- Administrative
- Offender/Arrestee
- Narrative

Note: all incident times entered into TnCOP/TIBRS must be in 24 hour military time. (see Table 6.1)

| Table 6.1 - Military Time Table |              |  |
|---------------------------------|--------------|--|
| A.M.                            | P.M.         |  |
| Midnight = 0000                 | Noon = 1200  |  |
| Midnight = 0000<br>01:00 = 0100 | 02:00 = 1400 |  |
|                                 |              |  |
| 02:00 = 0200                    | 03:00 = 1500 |  |
| 03:00 = 0300                    | 04:00 = 1600 |  |
| 04:00 = 0400                    | 05:00 = 1700 |  |
| 05:00 = 0500                    | 06:00 = 1800 |  |
| 06:00 = 0600                    | 07:00 = 1900 |  |
| 07:00 = 0700                    | 08:00 = 2000 |  |
| 08:00 = 0800                    | 09:00 = 2100 |  |
| 09:00 = 0900                    | 10:00 = 2200 |  |
| 10:00 = 1000                    | 11:00 = 2300 |  |
| 11:00 = 1100                    |              |  |
|                                 |              |  |

Table 6.1 displays military time conversions

1. Click the **Group B** link on the left side of the page under the **Add Incident** section on the left-hand side of the screen to access the **Group B Report – Administrative - Add** page (see Figure 6.1).

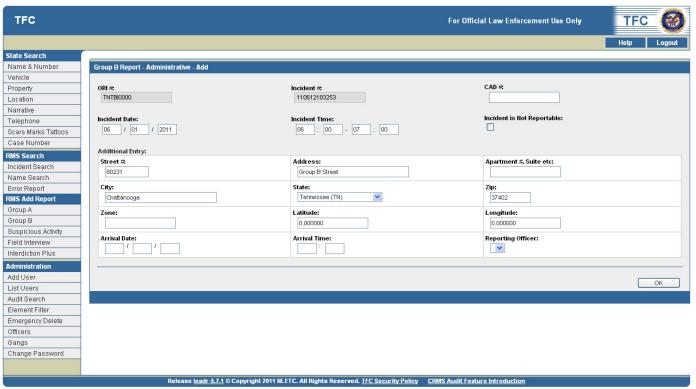

Figure 6.1 Group B Report - Administrative - Add Screen

2. Enter the incident data on the screen including the required and optional information.

Note: The ORI#, Agency and Incident #s are auto populated by the application.

- 3. Start by entering the **Incident Date** using eight numerical characters (mm/dd/yyyy).
- 4. Enter the time (military) of the incident in the **Incident Time** text boxes.
- 5. Add information into the following required fields including: **Street #, Address, Apartment, Suite, City, State,** and **Zip**.

- 6. Add information into the following optional fields including: **Zone**, **Latitude**, **Longitude**, **Arrival Date**, **Arrival Time**, and **Reporting Officer**.
  - a. Address, Apt., and Zone should reflect where the incident took place.
  - b. **Arrival time** is when the officer reaches the scene.
  - c. **Reporting Officers** that have been added to the system in the administration section can be included in the report entry by choosing the officer's name from the drop-down list.
- 7. Once the information has been entered, click **OK**. The application will now show you the **Group B Report** screen (*see Figure 6.2*).
  - a. View the **Notification** section on the Group B Report screen, and note that an **Offender** is required for this incident.

Note: Once you have clicked OK, the incident date and/or time cannot be edited. If incorrect information was entered, the incident must be deleted, then re-entered.

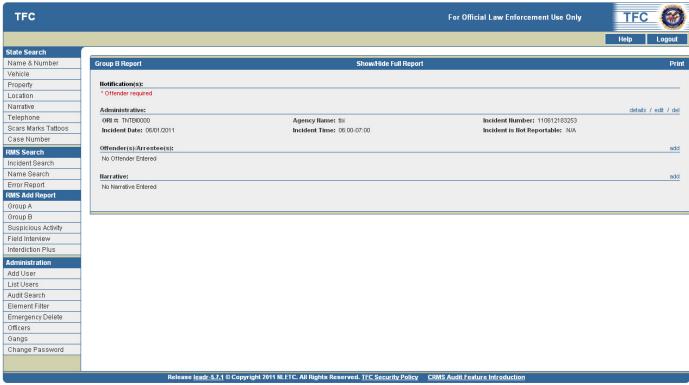

Figure 6.2 Group B Report Screen

#### **Group B Report Screen**

A summary of all data added to the report can be seen on the **Group B Report** screen.

- The **Notification**(s) section at the top of the report will make the user aware of any errors or required information in their incident. This text will be in red.
- The **details** link will expand that section of the report.
- The **edit** link will take the user to an editable version of that section
- The **delete** (del) link will allow the user to delete that section.
- The **add** link allows the user to add data for that section.
- The Show/Hide Full Report link at the top of the screen will expand or hide all sections

# Add an Offender/Arrestee in a Group B Report

The **Group A Report** screen requires the input of an **offender** for the Group A Incident.

1. Click the **add** link on the right side of the page in the **Offender/Arrestee** section to access the **Group A – Offender/Arrestee – Add** screen (see Figure 6.3).

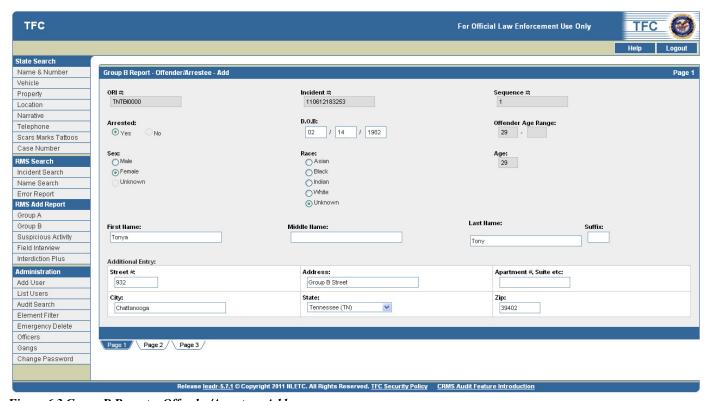

Figure 6.3 Group B Report - Offender/Arrestee - Add

2. Note the three page tabs at the bottom of the screen. **Page 1** is selected by default.

#### Add an Offender - Page 1

- 1. Select an **Arrested** radio button: **Yes** or **No** (see Figure 6.3).
  - a. If **Yes** is selected, the following fields are required:
    - i. Date of Birth or Offender Age Range

- ii. Sex
- iii. Race
- iv. Arrestee Name (First, MI, and Last)
- v. Street #
- vi. Address
- vii. Apartment/Suite
- viii. City, State, and Zip are fields that should be populated if that information is available.
- 2. Enter the **Date of Birth** or the **Offender Age Range** in the provided text boxes.
- 3. Select the **sex of the offender** in the **Sex** field via a radio button:
  - a. Male
  - b. Female
  - c. Unknown
- 4. Select the **race of the offender** in the **Race** field via a radio button:
  - a. Asian
  - b. Black
  - c. Indian
  - d. White
  - e. Unknown
- 5. Type appropriate text in the **remaining text boxes** and/or drop-down lists including:
  - a. Arrestee Name (First, MI, and Last)
  - b. Street #
  - c. Address
  - d. Apartment/Suite
  - e. City, State, and Zip
- 6. After the necessary elements have been selected, click on the Page 2 tab.

1. Click the Page 2 tab to display the Group B Report – Offender/Arrestee - Add page 2 (see Figure 6.4).

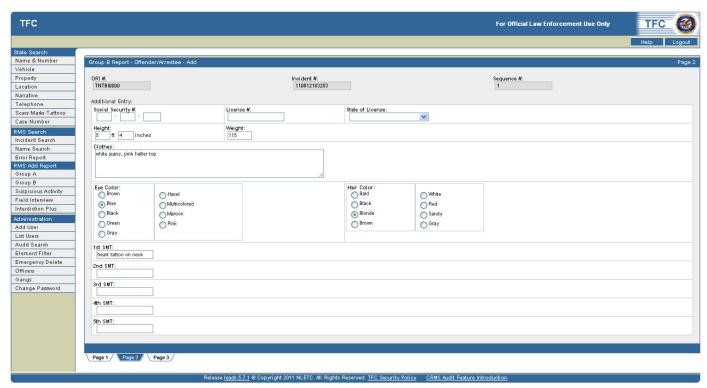

Figure 6.4 Group B Report - Offender/Arrestee Segment - Page 2 - Add

- 2. Type appropriate text in the **Additional Entry** section text boxes and/or drop-down lists including:
  - a. Social Security #
  - b. License #
  - c. State of License
  - d. Height
  - e. Weight
  - f. Clothes
- 3. Select the eye color from the **Eye Color** radio buttons including:
  - a. Brown
  - b. Blue
  - c. Black
  - d. Green
  - e. Gray
  - f. Hazel

- g. Multicolored
- h. Maroon
- i. Pink
- 4. Select the hair color from the **Hair Color** radio buttons including:
  - a. Bald
  - b. Black
  - c. Blonde
  - d. Brown
  - e. White
  - f. Red
  - g. Sandy
  - h. Gray
- 5. Type appropriate, descriptive text in the following five **Scars, Marks, and Tattoos (SMR)** section text boxes.
- 6. After the necessary elements have been selected, click on the Page 3 tab.

1. Click the **Page 3** tab to display the **Group A Report – Offender/Arrestee - Add** page 3 (see Figure 6.5).

Note: ORI#, Incident#, Arrest Sequence# and Transaction#: These numbers are automatically generated by the system.

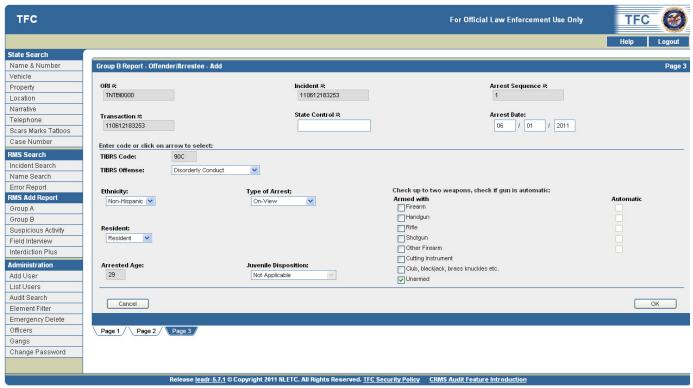

Figure 6.5 Group B Report Offennder/Arrestee - Add Screen - Page 3

- 2. Click in the **State Control** # text box and type the State Control #.
  - a. **State Control Number:** This is a Tennessee data element. This number is found on the fingerprint card.
- 3. If the offender was arrested, enter the arrest date in the **Arrest Date** text boxes.
  - a. Arrest Date: Date the offender was actually arrested. It is not the date the warrant may have been obtained or the date the incident took place.
- 4. Select the arresting offense by using the **TIBRS Offense** drop-down box.
  - a. TIBRS Offense: Choose an offense from the drop-down list. The TIBRS Code will automatically appear in the box above.
- 5. All of the remaining data fields on this page must now be populated.
- 6. Select the appropriate text in the drop-down lists including:
  - a. Ethnicity
    - i. Enter the ethnic origin of the arrestee.
  - b. Type of Arrest

- i. The first choice is **On-View** (the offender is arrested at the scene as the crime happened or just thereafter).
- ii. The second choice is **Summoned/Cited** (the offender was issued a citation to appear in court but was not actually taken to the jail and booked).
- iii. The third choice is **Taken Into Custody** (the offender is arrested based on a warrant and/or previously submitted incident report).
- iv. There does not necessarily have to be a warrant issued to be counted as Taken Into Custody.

#### c. Resident

i. Enter the arrestee's residence status

#### d. Juvenile Disposition

- i. When a juvenile is arrested, one of the following must be selected: Handled Within the Department or Referred to Other Authorities.
- 7. Select the appropriate check boxes in the **Check up to two weapons, check if gun is automatic** section including:
  - a. Firearm
  - b. Handgun
  - c. Rifle
  - d. Shotgun
  - e. Other Firearm
  - f. Cutting Instrument
  - g. Club, Blackjack, brass knuckles, etc.
  - h. Unarmed

Note: If the subject possessed a weapon when they were arrested that was not used in the commission of the crime. If the weapon was illegal (i.e. brass knuckles) report a Group A Weapon Law Violation (520) instead of the Group B offense.

- 8. After the necessary elements have been selected, click the **OK** button to save the offender data.
  - a. The **Group A Report** screen will display, and will reflect any changes/additions (see Figure 6.6).

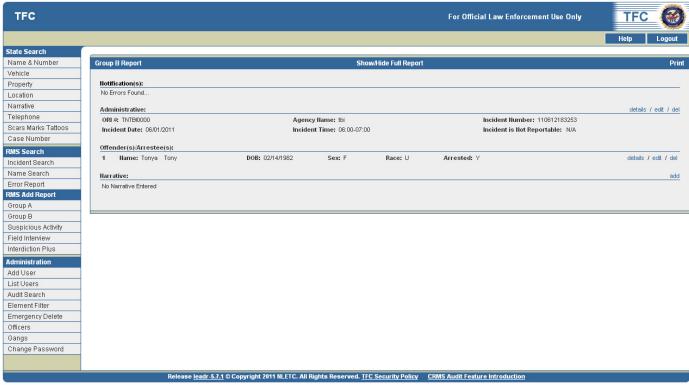

Figure 6.6 Group B Report Screen with offender information

- 9. At this point, the user can view the details, edit, or delete the Administrative segment.
  - a. The user can also add, edit, or delete information in the Narrative segment if necessary.
- 10. Click the **Print** link in the top right hand corner of the screen to print the report.

### Add a Narrative in a Group B Report

The **Group B Report** screen allows the input of a **Narrative** for the Group B Incident. On the Narrative screen segment, the ORI# and Incident# will be auto populated by the system. A narrative of up to 2,048 characters can be entered on this screen. Click OK. You will be returned to the report screen. The report screen will reflect your additions. (Figure 1.28).

1. Click the **add** link on the right side of the page in the **Narrative** section to access the **Group B** – **Witness** – **Add** screen (see Figure 6.7).

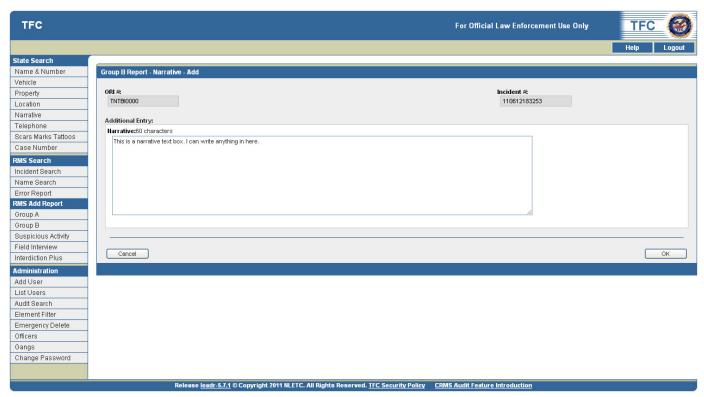

Figure 6.7 Group B Report - Narrative - Add Screen

- 2. Click in the Additional Entry text box on the Group A Report Narrative Add screen
- 3. Type in the desired text.

- 4. Click the **OK** button to save the data.
  - a. The Group A Report screen will display, and will reflect any changes/additions (see Figure 6.8)

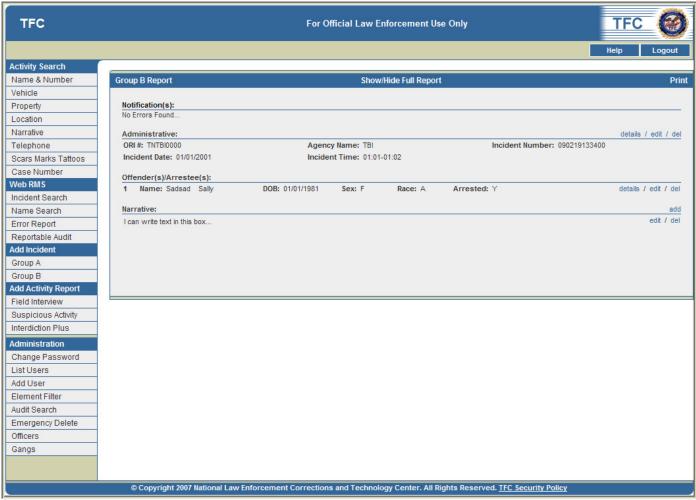

Figure 6.8 Group B Report with a Narrative added

- 5. At this point, the user can view the details, edit, or delete the Administrative segment.
  - a. The user can also add, edit, or delete information in the **Administrative**, **Offender/Arrestee**, and **Narrative** segments if necessary.
- 6. Click the **Print** link in the top right hand corner of the screen to print the report.

# VI. Administration

The Administration section contains permissions-based access rights. Users may be given different levels of access according to their needs from the system.

The full **Administration** section includes the following links:

- Change Password
- List, Add and Edit User
- Element Filter
- Audit Search
- Emergency Delete
- Officers
- Gangs

## **Change Password Screen**

All users may change their password on the **Change Password** screen.

1. Click on the **Change Password** link under **Administration** to access the **Change Password** screen (see Figure 7.1).

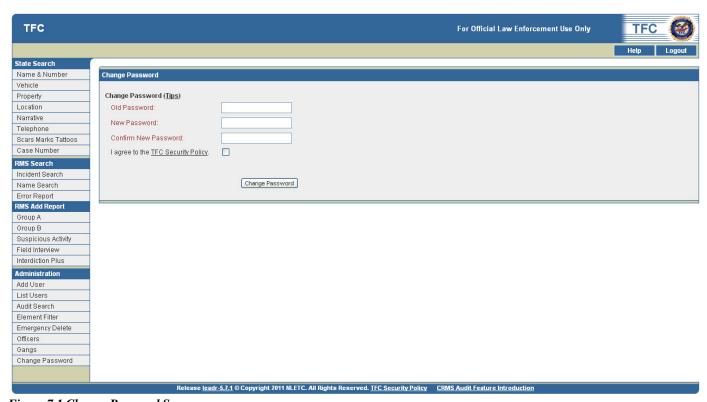

Figure 7.1 Change Password Screen

- 2. Type the current user password into the **Old Password** field.
- 3. Type the desired password into the **New Password** and **Confirm New Password** fields.
- 4. Click the link on **TFC Security Policy** to open a PDF of the TFC Security Policy rules.

a. After reading, click the checkbox to confirm that these rules are understood.

Note: Passwords must contain at least eight characters, including an upper and lower case alphabetical character, a number, and a special character (i.e. @ #\*). Passwords are case sensitive.

To view these requirements in detail, click the Password Tips link.

### **List Users Screen**

The **Users** screen lists the users with access to the system. Users with access to this section can change a user's status, edit a user, and/or delete a user.

### View a list of an agency's users:

Users will be listed on separate lines listing their Name (Last Name, First Name Middle Name), Username, Role, Group, ORI and Status, based on the inputs from the Add User page.

Initially, user accounts are sorted alphabetically by **Last Name** and then **First Name**. However, users may sort these records alphabetically by **Name**, **Username**, **Role** or **Group** by clicking on the **data field** column titles. Clicking on a column title twice will sort the records in reverse alphabetical order.

1. Click the **List Users** link on the left side of the screen under **Administration** to access the User page (see Figure 7.2).

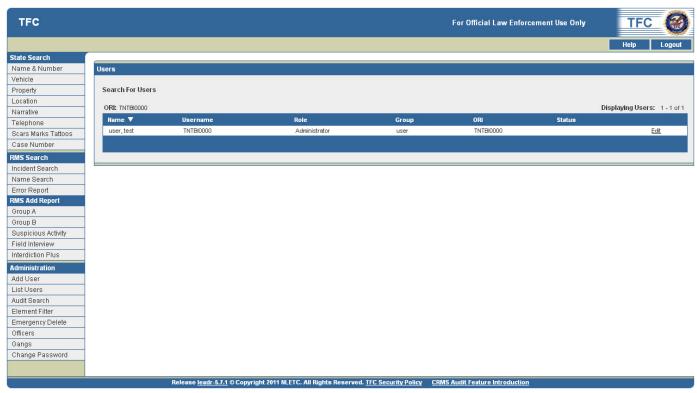

Figure 7.2 List Users Screen

### **Change User Status**

- 1. Click on the **Active** link or the **Inactive** link in the **Status** column for that user.
  - a. This will activate a message box asking whether or not to change the user's status.
- 2. Click the **OK** button to change the user's status, or click the **Cancel** button (*see Figure 7.3*) to void this action and return to the **Users** screen.

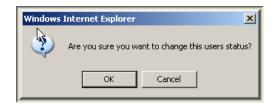

Figure 7.3 OK and Cancel button

#### **Edit User Screen**

All users can edit their profiles on the Edit User screen by clicking on the Edit Profile link.

General users can change their Username, First Name, Middle Initial, Last Name, Phone Number, Email, and Group (See Figure 7.4).

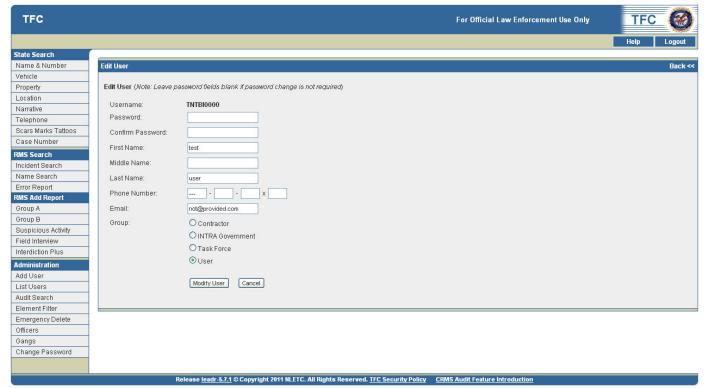

Figure 7.4 General User Edit Profile Screen

However, users with full permissions in the **Edit Profile** section can edit their own profiles as well as the profiles of other applicable system users. In addition, more data fields are available to users with extra permission rights (*See Figure 7.5*).

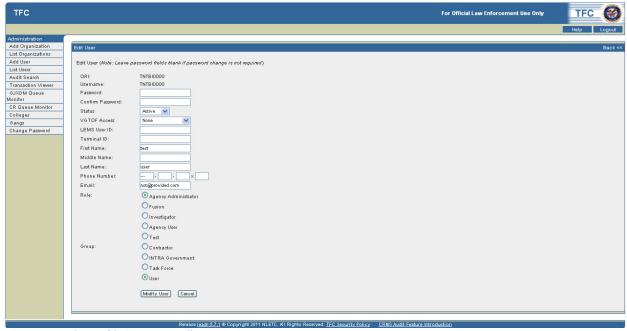

Figure 7.5 Edit Profile Screen - Full Permissions

- 1. Click on the **Edit Profile** link under **Administration** to access the **Edit Profile** screen with full permission rights (*see Figure 7.5*).
- 2. Click in the text boxes and/or radio buttons to make desired changes.

Note: Leave the password fields blank if a password change is not required

- 3. Click the **Modify User** button to accept the changes.
- 4. Click the **Cancel** button to void this action.

## **Add Users Screen**

User accounts can be created by an agency administrator for the agency. Agency administrators cannot add user accounts for other agencies.

#### Add a User

- 1. Click the **Add User** link on the left side of the page under **Administration** to access the **Add User** screen (*see Figure 7.6*).
- 2. Select and complete the appropriate fields on the **Add User** page.
- 3. Click the **Add User** button to add the user to the system.
- 4. Click the **Cancel** to clear all the fields and begin again.

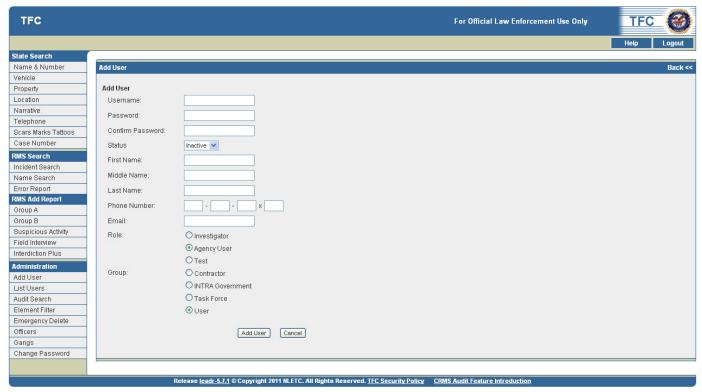

Figure 7.6 Add User Screen

Table 7-1. Add User Page Fields

| FIELD           | DESCRIPTION/OPTIONS                                                             |
|-----------------|---------------------------------------------------------------------------------|
| Username        | Enter the username for the new user. Usernames may not contain a space at       |
|                 | the beginning or end of the string, a special character (i.e. # % &), or any of |
|                 | the following characters: , ; " + \ < >                                         |
| Active/Inactive | Select either Active or Inactive from the drop down list.                       |
|                 | Inactive – This value is selected by default. When selected, the user           |
|                 | account created will exist but the user will not be allowed to log in or        |
|                 | perform any function within LEADR.                                              |
|                 | Active – This value allows a new user to log in and perform the functions       |
|                 | authorized based on his role.                                                   |
| Password        | Assign a password for the username. Passwords must contain at least eight       |
|                 | characters, including an upper and lower case alphabetical character, a         |
|                 | number, and a special character (i.e. @ # * ). Passwords are case sensitive.    |
| Confirm         | Retype the password entered in the Password field. Remember, passwords          |
| Password        | are case sensitive.                                                             |
| First Name      | Enter the user's first name.                                                    |
| Middle Name     | Enter the user's middle name, if available.                                     |
| Last Name       | Enter the user's last name.                                                     |
| Role            | Select the appropriate user role by clicking on the corresponding radio         |
|                 | button.                                                                         |
|                 | Investigator – This user has query, ad hoc query, and limited administration    |
|                 | privileges (change password).                                                   |
|                 | Agency User – This user has query and limited administration privileges         |
|                 | (change password). This value is selected by default.                           |
|                 | Test – This user is intended for testing log in access and query execution      |
|                 | without accessing any information.                                              |
| Group           | Select the appropriate user group by clicking on the corresponding radio        |
|                 | button.                                                                         |
|                 | Contractor                                                                      |
|                 | INTRA Government                                                                |
|                 | Task Force                                                                      |
|                 | User – This value is selected by default.                                       |

Table 7-1 outlines the fields in the Add User screen

## **Element Filter Screen**

The **Element Filter** screen allows users with access to this section to select or edit what types of activities will be included and/or omitted from search results including:

- Incidents
- Arrests
- Warrants
- Custody

## **Select or Edit an Activity**

1. Click the **Element Filter** link on the left side of the page under **Administration** to access the **Transaction Viewer** screen (*see Figure 7.7*).

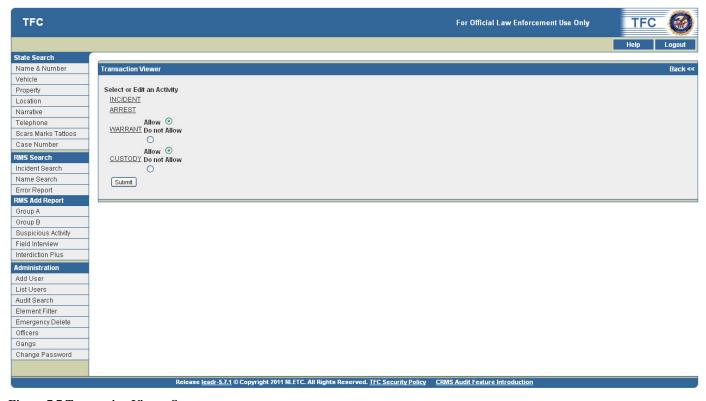

Figure 7.7 Transaction Viewer Screen

- 2. Click the **Incident, Arrest, Warrant,** or **Custody** link to open the **Transaction Viewer** (see Figure 7.8).
  - a. Or select the desired **Allow** or **Do not Allow** radio buttons next to the **Warrant** or **Custody** links to change the status of those features.
  - b. If the user is finished making changes after selecting a radio button on this screen, click the **Submit** button to accept the changes.

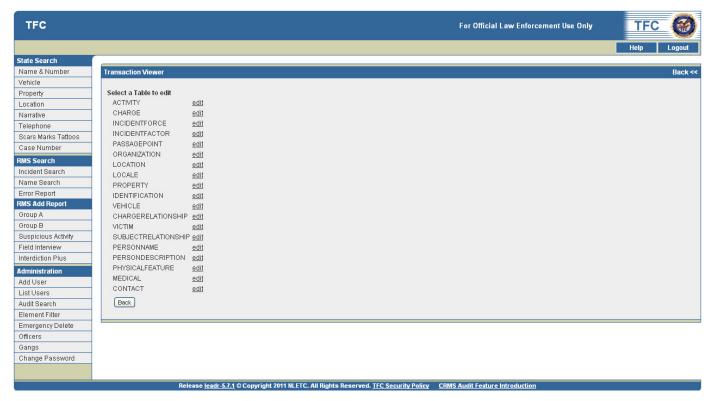

Figure 7.8 Transaction Viewer Screen

3. Click the **Edit** link to edit the desired activity (*see figure7.9*), and to open another **Transaction Viewer** screen.

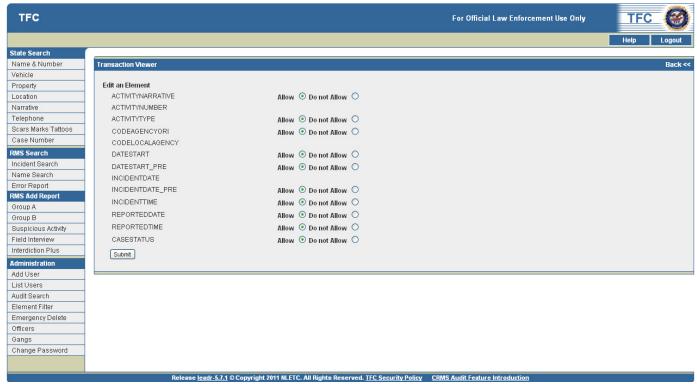

Figure 7.9 Transaction Viewer Screen

- 4. Select the desired **Allow** or **Do not Allow** radio buttons in the Edit and Element list to change the status of those features.
- 5. Click the **Submit** button to accept the changes.

# **Emergency Delete**

The Emergency Delete Screen allows users with access to this section to delete an incident by its case number.

#### **Delete an Incident**

1. Click the **Emergency Delete** link on the left side of the page under the **Administration** section to access the **Administration** screen (*see Figure 7.12*).

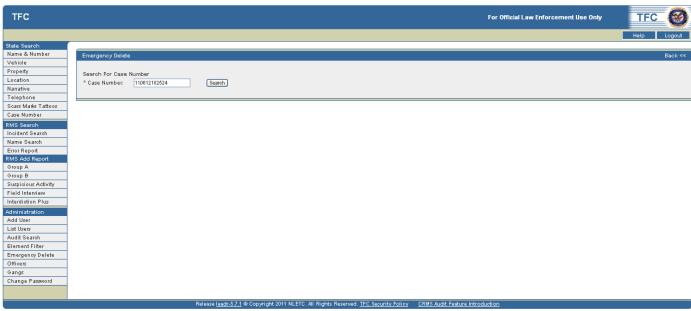

Figure 7.12 Administration Screen - Emergency Delete Utility

2. Click in the text box and type in a **Case Number**.

Note: The case number must be known in full. Normal search parameters do not apply to this text field

3. Click the **Search** button to perform the query and display the Administrative Screen (see figure 7.13)

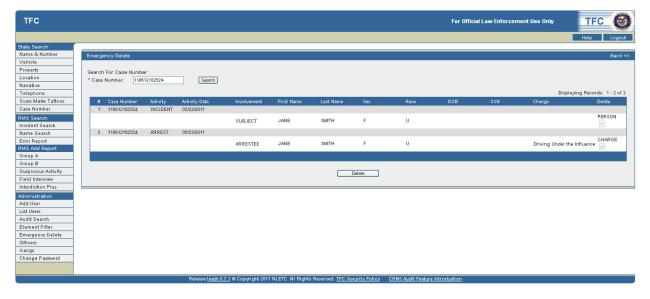

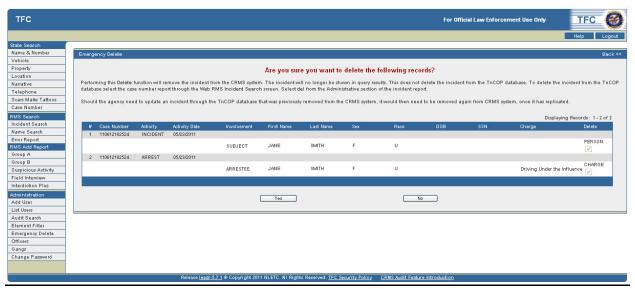

Figure 7.13 Administration Screen- Delete Confirmation

4. Select the **Yes** button to proceed with the Delete.

## **Officers Screen**

The **Officers** screen lists all current officers that have been entered into the system. Officers can be added, edited and deleted from this screen by users with access to this section.

#### Add an Officer

1. Click the **Officers** link on the left side of the page under the Administration section to access the **Officer's** screen (*see Figure 7.14*).

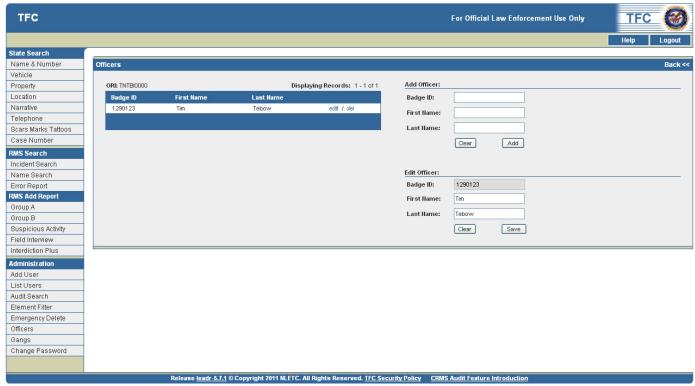

Figure 7.14 Officers Screen

2. Enter the Badge ID, First Name, and Last Name in the Add Officer text boxes (see figure 7.15)

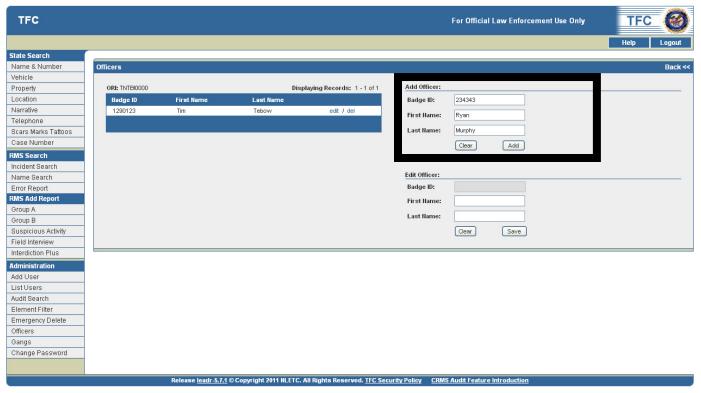

Figure 7.15 Add Officer Section

- 3. Click the **Clear** button to clear the text boxes.
- 4. Click the **Add** button to add the officer.
- 5. The Officer will be saved and will appear in the main list to the left (see figure 7.16).

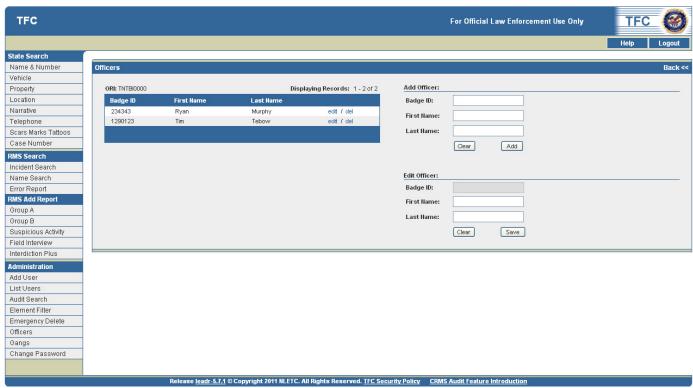

Figure 7.16 Officers Screen - Added Officer

#### **Edit an Officer**

1. Click the **edit** link next to an officer's name in the main list to populate the **Edit Officer** fields at the lower right of the screen. These fields can now be freely edited (*see figure 7.17*)

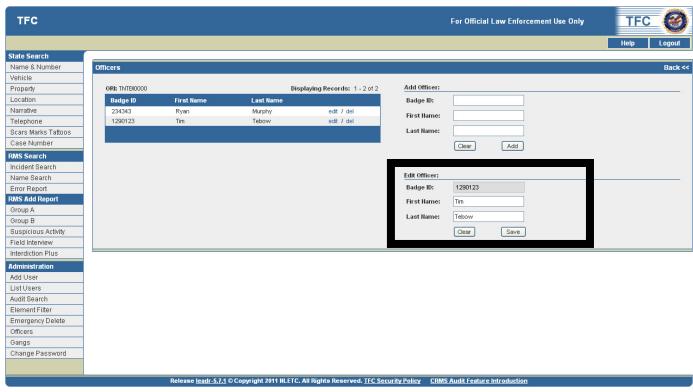

Figure 7.17 Edit Officer Section

- 2. Edit the **Badge ID**, **First Name**, and **Last Name** in the text boxes
- 3. Click the **Clear** button to clear the text boxes.
- 4. Click the **Add** button to add the officer.
  - a. The changes to the officer data will be saved and appear in the main list to the left.

#### **Delete an Officer**

1. Click the **delete** (**del**) link next to an officer's name in the main list (**see figure 7.18**).

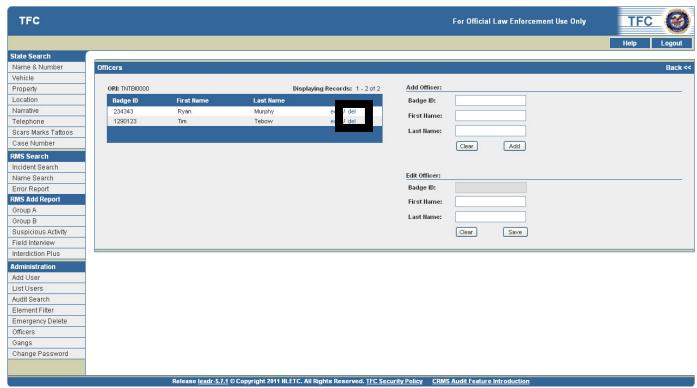

Figure 7.18 Officer Main List

2. No warning will appear. The officer will be automatically deleted from the list (see Figure 7.19).

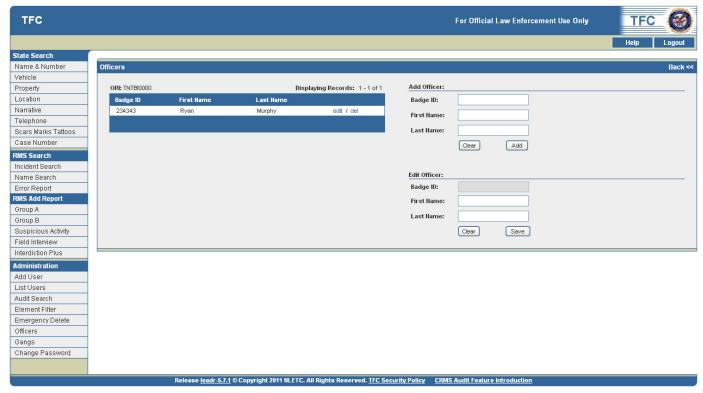

Figure 7.19 Officers Screen- Deleted Officer

## **Gangs Screen**

The **Gangs** screen lists all current gangs that have been entered into the system by users with access to this section.

Gangs can also be chosen for editing from this list. The edit fields at the lower right of the screen will be automatically filled upon clicking a gang's **edit** link. These fields can now be freely edited. The **Save** button will save your changes.

### Add and Delete a New Gang

1. Click the **Gangs** link on the left side of the page under the **Administration** section to access the **Gangs** screen (*see Figure 7.20*).

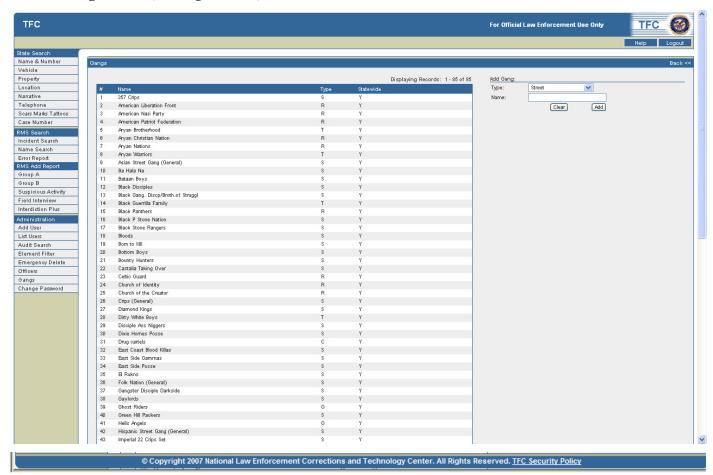

Figure 7.20 Gangs Screen

2. Go to the **Add Gang** section in the top right-hand corner of the screen, and choose the gang type from the **Type** drop-down list (*see Figure 7.21*).

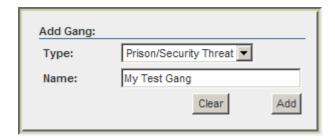

Figure 7.21 Add Gang Section

- 3. Click in the **Name** text box, and type in the name of the new gang.
- 4. Click the **Clear** button to clear the text boxes.
- 5. Click the **Add** button to add the officer.
  - a. The new gang will be saved and appear in the main list to the left (see Figure 7.22).

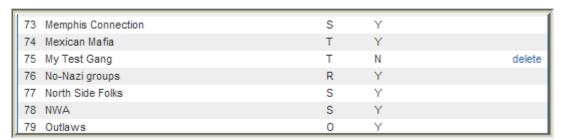

Figure 7.22 Add Gang into the Main List of Gangs

6. To delete the new gang, click the **delete** link located next to the gang name.